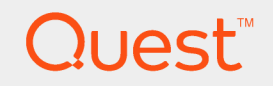

## Quest® Client Profile Updating Utility 5.7.6

# **Administrator Guide**

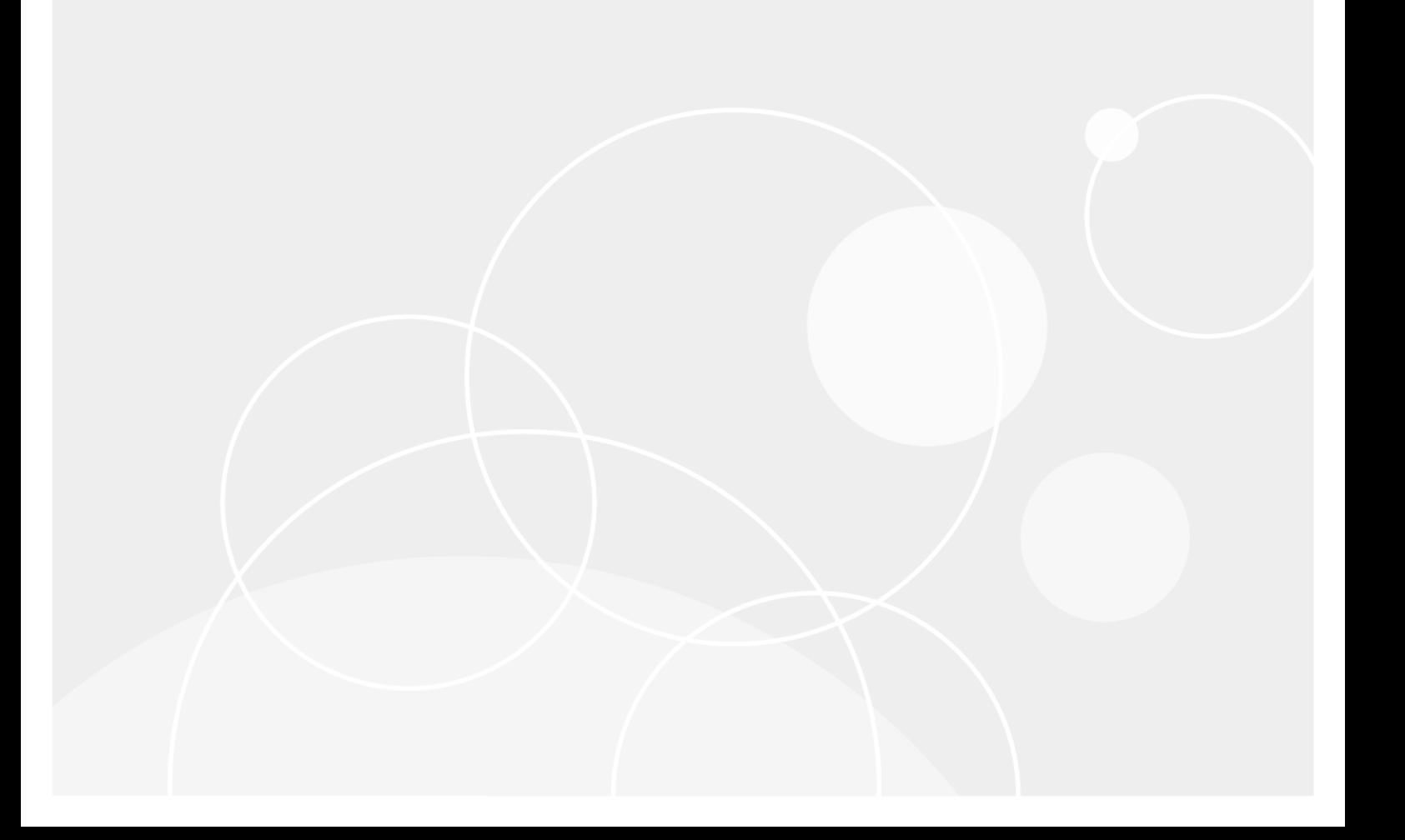

#### **© 2018 Quest Software Inc. ALL RIGHTS RESERVED.**

This guide contains proprietary information protected by copyright. The software described in this guide is furnished under a software license or nondisclosure agreement. This software may be used or copied only in accordance with the terms of the applicable agreement. No part of this guide may be reproduced or transmitted in any form or by any means, electronic or mechanical, including photocopying and recording for any purpose other than the purchaser's personal use without the written permission of Quest Software Inc.

The information in this document is provided in connection with Quest Software products. No license, express or implied, by estoppel or otherwise, to any intellectual property right is granted by this document or in connection with the sale of Quest Software products. EXCEPT AS SET FORTH IN THE TERMS AND CONDITIONS AS SPECIFIED IN THE LICENSE AGREEMENT FOR THIS PRODUCT, QUEST SOFTWARE ASSUMES NO LIABILITY WHATSOEVER AND DISCLAIMS ANY EXPRESS, IMPLIED OR STATUTORY WARRANTY RELATING TO ITS PRODUCTS INCLUDING, BUT NOT LIMITED TO, THE IMPLIED WARRANTY OF MERCHANTABILITY, FITNESS FOR A PARTICULAR PURPOSE, OR NON-INFRINGEMENT. IN NO EVENT SHALL QUEST SOFTWARE BE LIABLE FOR ANY DIRECT, INDIRECT, CONSEQUENTIAL, PUNITIVE, SPECIAL OR INCIDENTAL DAMAGES (INCLUDING, WITHOUT LIMITATION, DAMAGES FOR LOSS OF PROFITS, BUSINESS INTERRUPTION OR LOSS OF INFORMATION) ARISING OUT OF THE USE OR INABILITY TO USE THIS DOCUMENT, EVEN IF QUEST SOFTWARE HAS BEEN ADVISED OF THE POSSIBILITY OF SUCH DAMAGES. Quest Software makes no representations or warranties with respect to the accuracy or completeness of the contents of this document and reserves the right to make changes to specifications and product descriptions at any time without notice. Quest Software does not make any commitment to update the information contained in this document.

If you have any questions regarding your potential use of this material, contact:

Quest Software Inc.

Attn: LEGAL Dept

4 PolarisWay

Aliso Viejo, CA 92656

Refer to our Web site ([https://www.quest.com](https://www.quest.com/)) for regional and international office information.

#### **Patents**

Quest Software is proud of our advanced technology. Patents and pending patents may apply to this product. For the most current information about applicable patents for this product, please visit our website at <https://www.quest.com/legal>.

#### **Trademarks**

Quest, the Quest logo, and Join the Innovation are trademarks and registered trademarks of Quest Software Inc. For a complete list of Quest marks, visit <https://www.quest.com/legal/trademark-information.aspx>. All other trademarks and registered trademarks are property of their respective owners.

#### **Legend**

**CAUTION: A CAUTION icon indicates potential damage to hardware or loss of data if instructions are not followed.**

**IMPORTANT**, **NOTE**, **TIP**, **MOBILE**, or **VIDEO**: An information icon indicates supporting information. ÷

Client Profile Updating Utility Administrator Guide Updated - March, 2018 Version - 5.7.6

## **Contents**

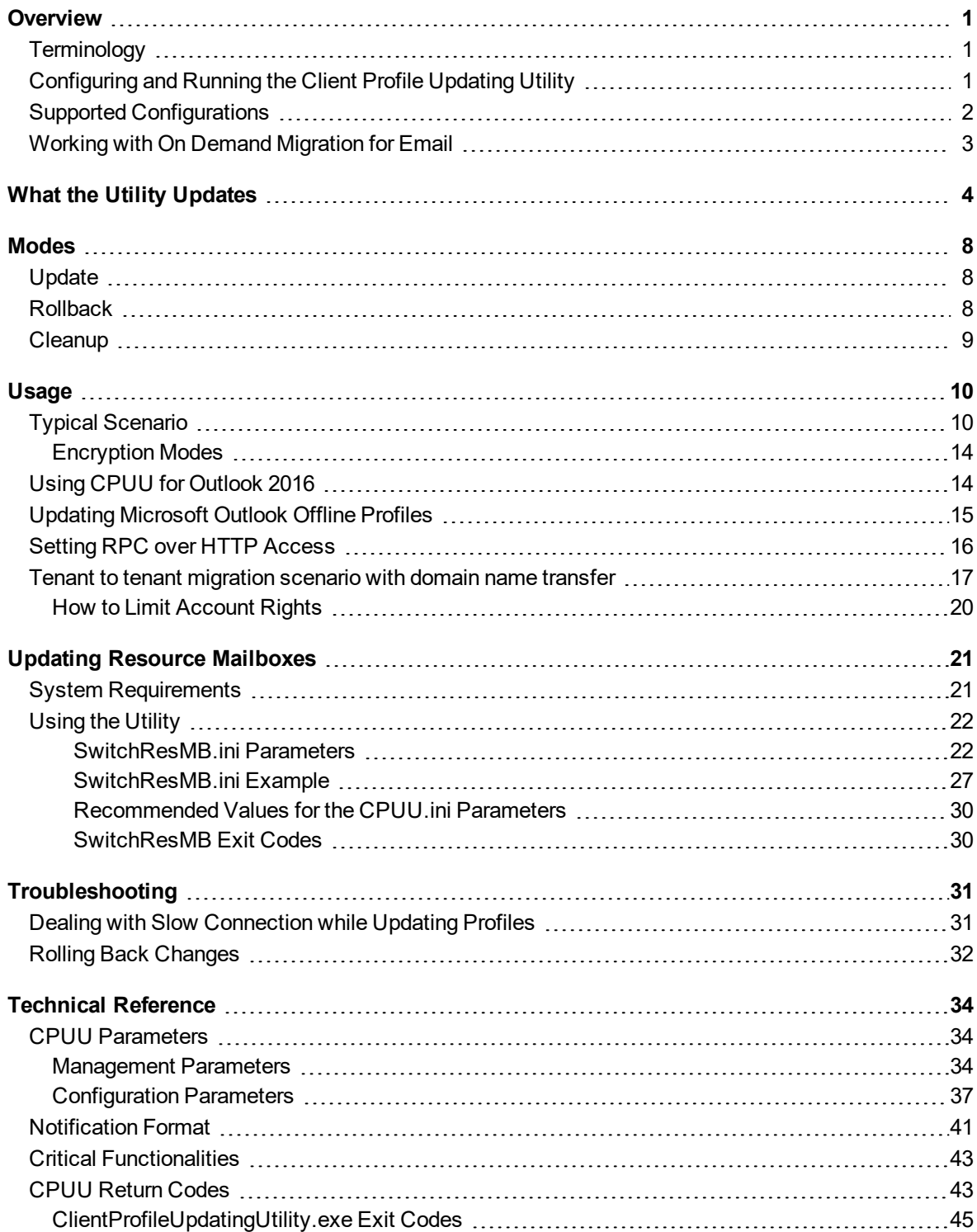

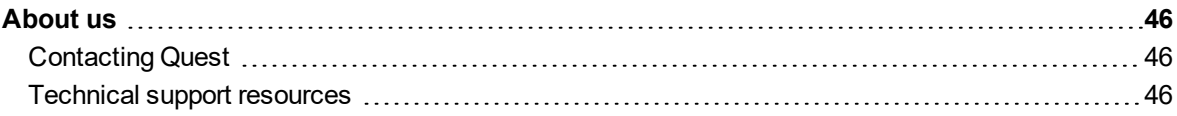

## **Overview**

<span id="page-4-0"></span>During migration, Migration Manager for Exchange moves mailboxes from the source Microsoft Exchange server to the target Microsoft Exchange server. Before users can start working with the new target mailbox, their Microsoft Outlook profiles must also be updated.

The **Client Profile Updating Utility (CPUU; legacy name: EMWProf) 5.7.6** allows you to update these profiles automatically and transparently. The utility is used to update end-user Microsoft Outlook profiles settings, migrate additional features of user mailboxes and finally switch the profiles from the source to the target Exchange server once the user's mailbox is migrated and switched either manually or by the Migration Manager's Mail Agent.

CPUU supports Microsoft Outlook 2007/2010/2013/2016. It can be used in conjunction only with the following products:

- Migration Manager 8.13 or later
- On Demand Migration for Email

**TIP:** For details how to use CPUU with ODME, see Working with On Demand [Migration](#page-6-0) for Email

# <span id="page-4-1"></span>**Terminology**

Throughout this document, the following terms are used:

**Source servers**: the Exchange servers from which the email data is migrated

**Target servers**: the servers to which the email data is migrated

**Console**: the computer on which Migration Manager for Exchange is installed

<span id="page-4-2"></span>Hereafter, unless a specific Exchange version is meant, "Exchange" denotes Exchange 2003, Exchange 2007, Exchange 2010, Exchange 2013, Exchange 2016 organizations, servers, mailboxes, etc.

## **Configuring and Running the Client Profile Updating Utility**

To configure CPUU, create one configuration file (.INI) and three batch files for it using the **Client Profile Updating Utility Configuration** wizard. Include the resulting files in the logon script for the domain users. When a user logs on to the network, CPUU starts automatically on his or her workstation with the configuration saved in these files.

**NOTE:** If the target is Microsoft Office 365, you have to provide all users with their Office 365 passwords before CPUU switches Outlook profiles. Otherwise, the user cannot log on to his/her mailbox and get an access to his/her emails after the switch.

On a workstation, CPUU processes all the Microsoft Outlook user profiles that you selected to be processed when you set up your configuration files. A profile is processed whether or not it is set as the default for Microsoft Outlook. When updating Microsoft Outlook profiles, CPUU looks for a correspondence between the source and target recipients, using the custom attribute populated by the Directory Synchronization Agent.

### **CAUTION: CPUU stops Microsoft Outlook or other MAPI clients if these applications are running.**

Offline Microsoft Outlook profiles are also updated in accordance with the settings you made when you specified in the INI file. CPUU can process either all offline profiles or only the profiles for the remote users whose mailboxes were added to Remote Users Collections. For information about Remote Users Collections, refer to the Migration Manager for Exchange documentation.

Take into account, the following conditions must be met for CPUU to work properly:

- CPUU should have an ability to connect to source and target Exchange server in Online mode. Therefore the online mode profile usage by users must not be disabled on Exchange 2007 and above or Office 365 . See more about that [here.](https://technet.microsoft.com/en-us/library/dd439383(v=exchg.80).aspx)
- For on-premises environments the RPCOverHTTP connections must be allowed because CPUU does not support MAPIOverHTTP settings for target. CPUU now supports MAPIoverHTTP settings for Microsoft Office 365 profiles only.

# <span id="page-5-0"></span>**Supported Configurations**

The Client Profile Updating Utility supports the vast majority of client computer configurations. Specifically, all mail clients and operating systems listed below are supported in any valid combinations.

However, only those Exchange Server and Outlook combinations are supported that are also supported by Microsoft. For a list of Outlook versions compatible with your Exchange Server, refer to the Exchange system requirements.

### **Mail Clients**

- Microsoft Outlook 2007
- Microsoft Outlook 2010
- Microsoft Outlook 2013
- Microsoft Outlook 2016 (only in migrations with ODME or Migration Manager for Exchange 8.13 or later)
- **IMPORTANT:** Processing profiles for Microsoft Virtual Desktop Infrastructure (VDI) environments is not supported.
- **IMPORTANT:** CPUU does not support Outlook installed using application virtualization systems such as Microsoft App-V.
- i **TIP:** CPUU can switch profiles that contain multiple Exchange accounts - only the primary Exchange accounts are always switched. The primary Exchange account is an account that was first added to the profile (the primary account is not the same as the default account). This feature is only available in Microsoft Outlook 2010 and higher.

### **Operating Systems**

- Microsoft Windows 7
- $\bullet$  Microsoft Windows 8
- $\bullet$  Microsoft Windows 8.1
- **.** Microsoft Windows 10

### **Additional Software**

The **Client Profile Updating Utility Configuration** wizard requires Microsoft .NET Framework 2.0 to be installed.

# <span id="page-6-0"></span>**Working with On Demand Migration for Email**

CPUU supports updating Outlook profiles for users whose mailboxes have been migrated using On Demand Migration for Email. For detailed information how to configure and use CPUU for this scenario and which limitations apply, see [Updating](https://support.quest.com/technical-documents/on-demand-migration-for-email/user-guide/configuring-and-running-migrations/selecting-migration-options/updating-outlook-client-profiles) Outlook Client Profiles in the *On Demand Migration for Email User Guide*.

# **What the Utility Updates**

<span id="page-7-0"></span>The Client Profile Updating Utility updates the profile settings, and also finalizes the mailbox migration by migrating additional features of user mailboxes.

i l **IMPORTANT:** If you use CPUU with On Demand Migration for Email, review Working with On [Demand](#page-6-0) [Migration](#page-6-0) for Email for the list of supported features and other information.

Additional features are specific custom settings of a particular user mailbox and its environment. Additional features include sets of services, groups of settings, Microsoft Outlook controls, and links to the mailbox objects, public folders, Global Address List, and so on.

Specifically, while updating a profile, the utility also updates the following additional features:

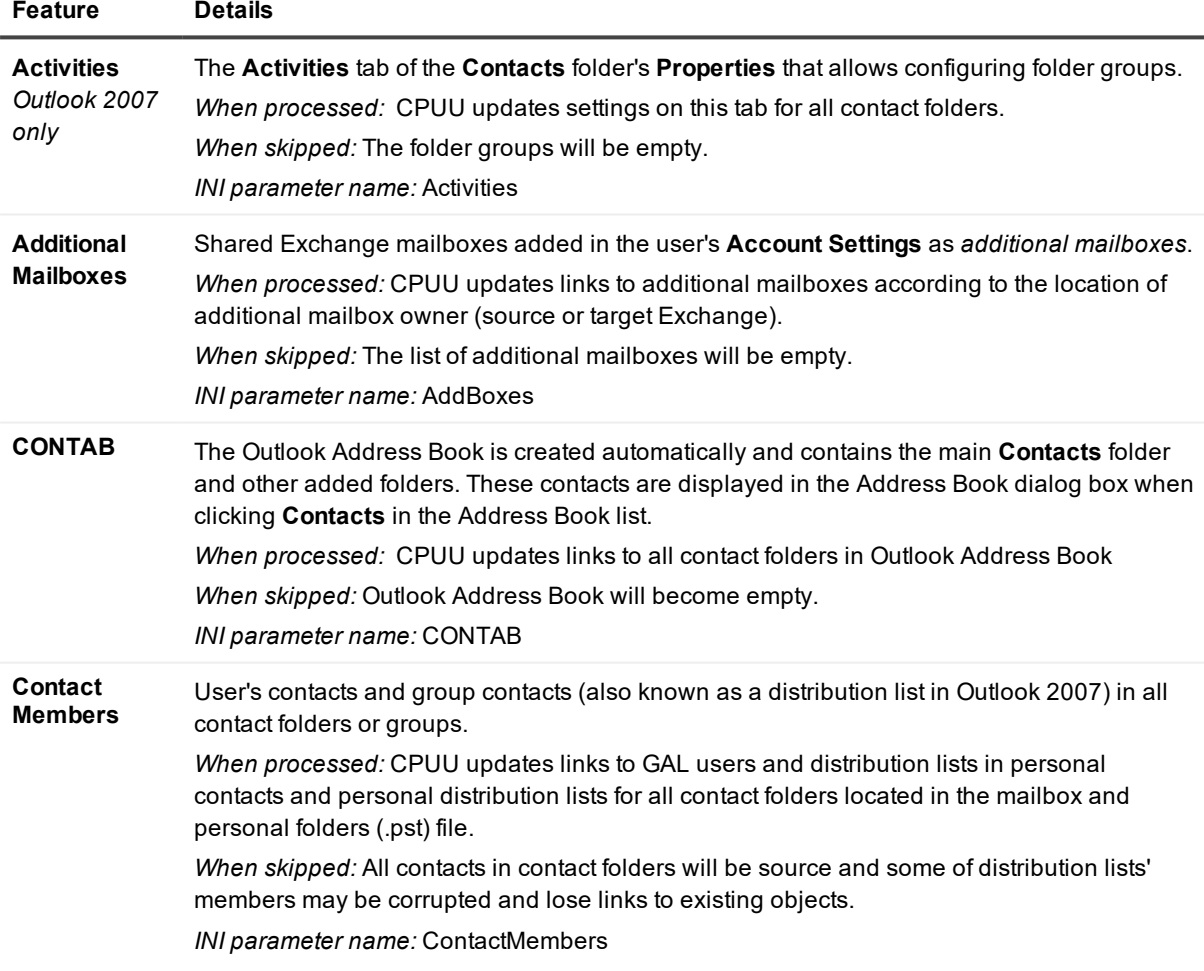

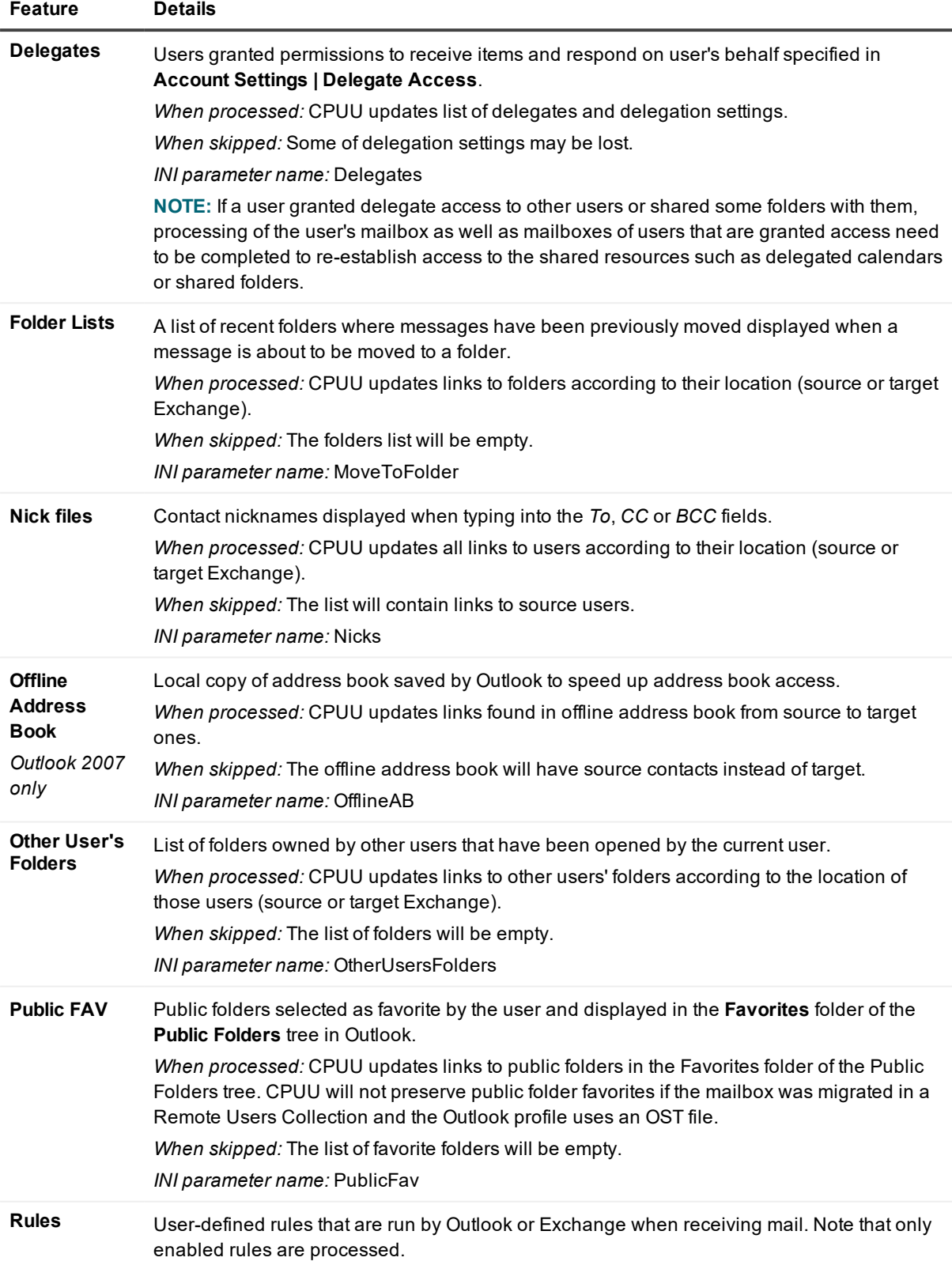

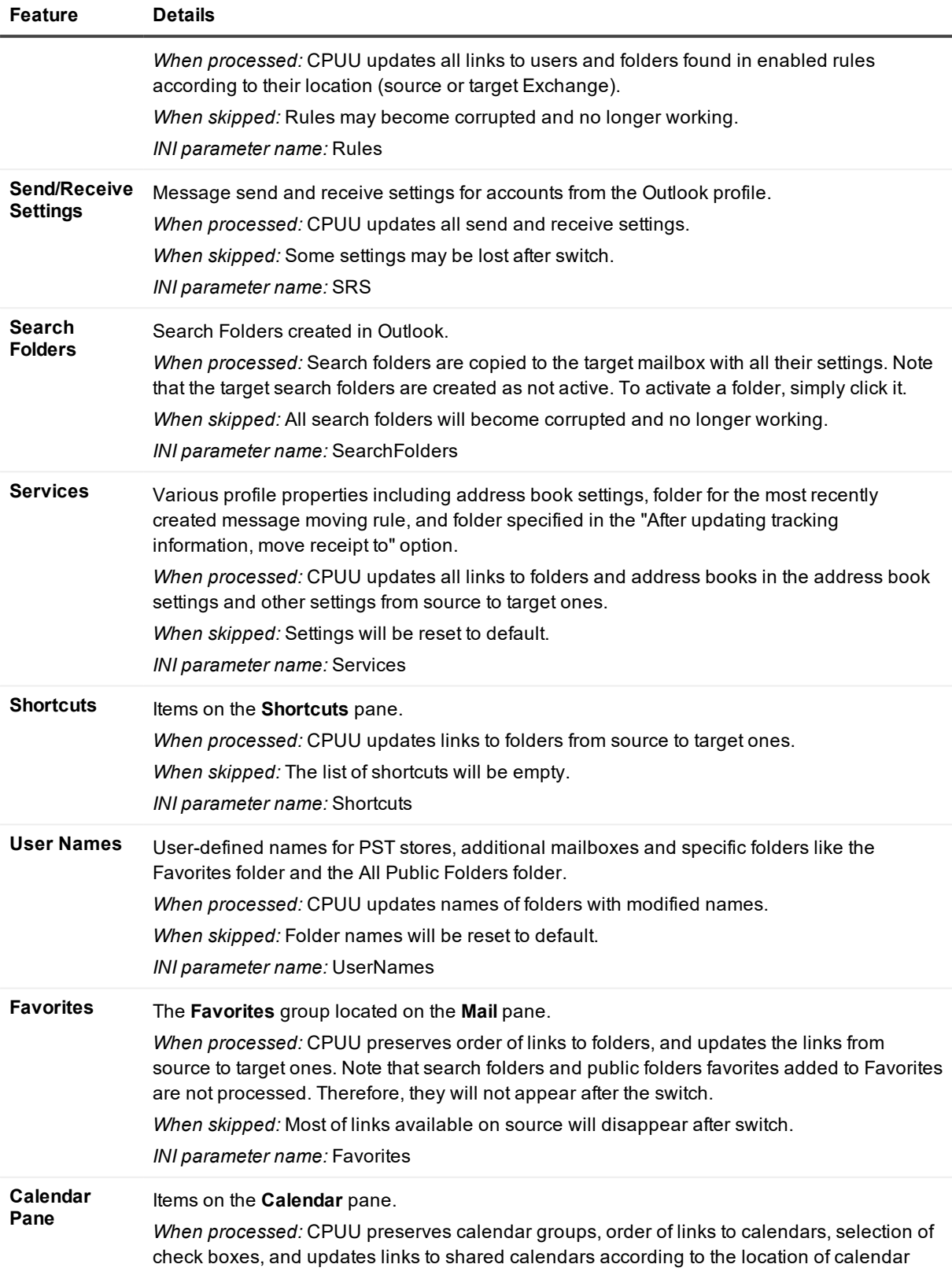

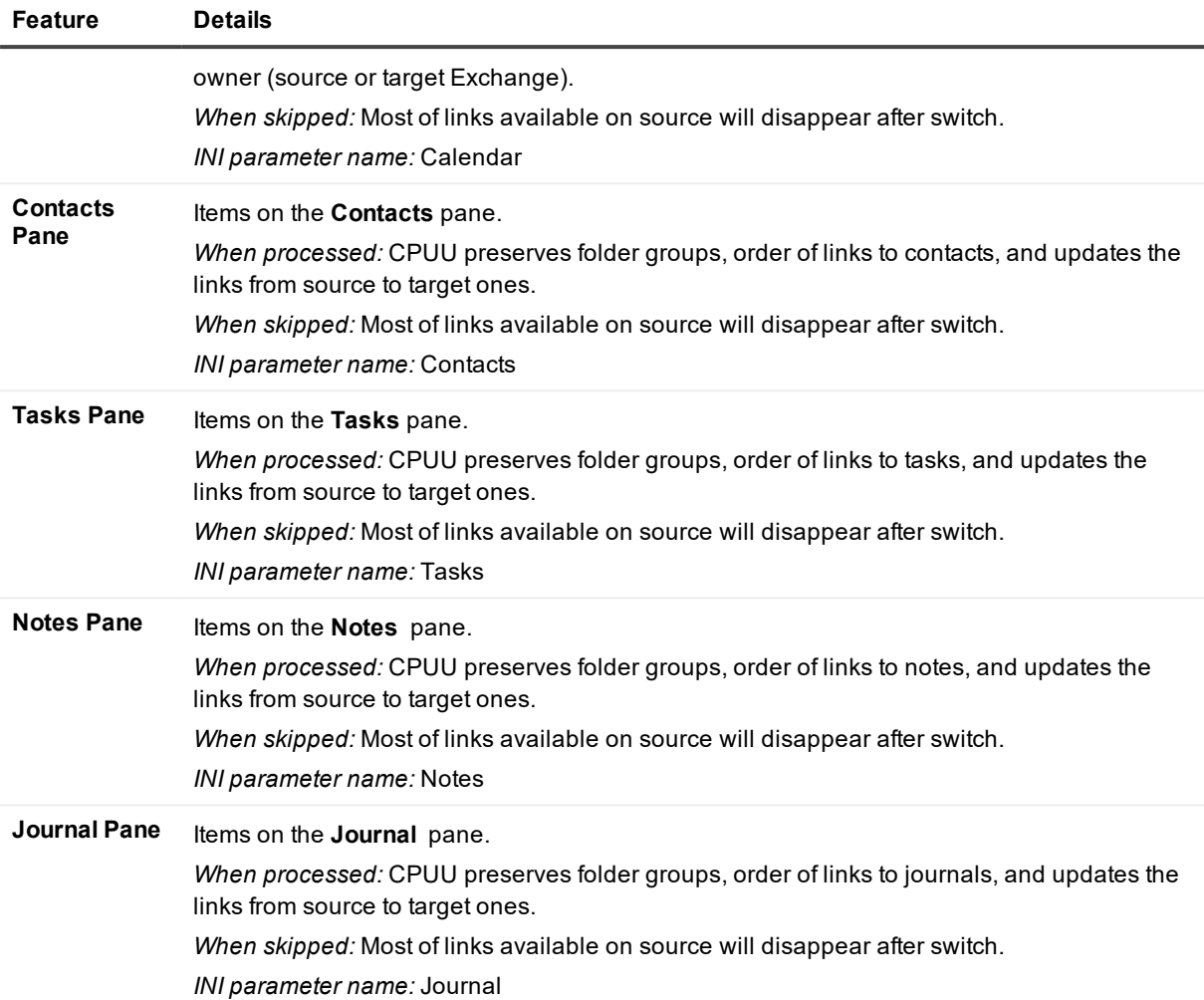

CPUU also clears the junk e-mail settings if the **Reset Outlook junk e-mail options for target mailbox** option is selected in the Configuration wizard. Otherwise, the settings will remain unchanged and may not work properly for the target mailbox.

#### f. **IMPORTANT:**

For the Favorites, Calendar, Contacts, Tasks, Notes and Journal features note the following:

- To process shared folders of other users in a profile, accounts under which CPUU connects to source and target mailboxes must have the **Full Control** permission on every mailbox in the source and target organizations, respectively.
- Processing of shared folders is not supported for Outlook 2007.
- To have shared folder contents available after switch, ensure that Autodiscover is configured for the target user.

# **Modes**

<span id="page-11-0"></span>The Client Profile Updating Utility can work in any of the following modes:

- Update Microsoft Outlook profiles
- Roll back changes made by CPUU to the Microsoft Outlook profiles
- Clean up information saved by CPUU during update

The **Client Profile Updating Utility Configuration** wizard creates three batch files and one configuration file:

- <sup>l</sup> **CPUU\_Update.bat**
- <sup>l</sup> **CPUU\_Rollback.bat**
- <sup>l</sup> **CPUU\_Cleanup.bat**
- <sup>l</sup> **CPUU.ini**

All batch files contain commands that launch Client Profile Updating Utility in corresponding mode, and a specific script that detects whether Microsoft Outlook is 32-bit or 64-bit.

### *Running CPUU from the command line*

<span id="page-11-1"></span>You can run CPUU in particular mode from the command line using the appropriate command-line parameters. For details, see the CPUU [Parameters](#page-37-1) topic.

# **Update**

This option allows you to perform the direct profile switch without using a cache file. CPUU updates all the profile settings associated with the Exchange server. When updating Microsoft Outlook profiles, the utility looks for correspondence between the source and target recipients.

# <span id="page-11-2"></span>**Rollback**

The changes made by CPUU to the Microsoft Outlook profiles can be rolled back. This mode should be used for advanced troubleshooting in the following situations:

- If any issues occurred while processing the profiles by CPUU.
- If a user experiences problems while working with the new Exchange mailbox after the switch. In this case, first switch the mailbox back to the source Exchange server, and then roll back the changes made to its profiles.

# <span id="page-12-0"></span>**Cleanup**

All the auxiliary and backup information saved by CPUU during update can be cleaned up. This mode should be selected only after all the profiles have been successfully updated and no rollback is required. The rollback operation will be impossible after CPUU cleans up the backup information.

# **Usage**

<span id="page-13-0"></span>By default, the utility is installed in the **%Program Files%\Quest\Client Profile Updating Utility** folder.

The **Client Profile Updating Utility Configuration** wizard is always installed in the same folder as Client Profile Updating Utility.

It is recommended that all the preparations needed for updating client mailbox profiles be made before the mailboxes are switched to the target Exchange server by the Mail Agent.

For more details, see the related topics:

- Typical [Scenario](#page-13-1)
- [Updating](#page-18-0) Microsoft Outlook Offline Profiles
- <span id="page-13-1"></span>• Setting RPC over HTTP [Access](#page-19-0)

# **Typical Scenario**

It is recommended that all the preparations needed for updating client mailbox profiles be made before the mailboxes are switched to the target Exchange server by the Mail Agent. The typical procedure for switching the mailboxes and updating client profiles is described below:

### *To configure the Client Profile Updating Utility to process the Microsoft Outlook profiles, perform the following steps:*

### **Step 1. Run the Client Profile Updating Utility Configuration wizard**

- 1. On the **Welcome** step, select whether you want to create a new configuration file or load an existing one.
- 2. On the **Credentials** step, specify an account under which CPUU will log on to the source and target mailboxes. The following options are available on this step:

#### <sup>l</sup> **Use the currently logged in user**

The account of the user that log on to the workstation where CPUU will run.

**NOTE:** To process shared folders of other users in a profile shared folders, accounts under which CPUU connects to source and target mailboxes must have the **Full Control** permission on every mailbox in the source and target organizations, respectively.

#### <sup>l</sup> **Prompt for credentials**

Force CPUU to prompt the user for credentials to access the source and target mailboxes. In case you have linked mailbox in target you can select **Source credentials will be used for access to target mailbox** check box to avoid multiple CPUU credential requests.

### <sup>l</sup> **Manually provide credentials**

This option lets you specify credential to access the source and target mailboxes, or two different credential: one for the source mailbox and another for the target mailbox (if trust relationships are not established between the source and target domains) in the INI file. It is recommended to select safe restricted options here. For more details refer to [Encryption](#page-17-0) Modes.

- **NOTE:** If the target is Microsoft Office 365, consider the following:
	- <sup>l</sup> If you use the **Administrator** account, this account must have the **Full Access** right for all processed mailboxes.
	- <sup>l</sup> The **Use the currently logged in user** option is not supported. Instead, use the **Prompt for credentials** option to specify the user account under which CPUU will run. That also includes configurations with Single Sign-On (SSO) enabled, where sign on to Microsoft Office 365 under account of the logged-in user without prompting user credentials is not supported due to Microsoft Outlook restrictions. Microsoft Outlook cannot log on to the Office 365 mailbox without providing account credentials even if the federated user account is used. For more details, see the following article: <https://technet.microsoft.com/en-us/library/office-365-user-account-management.aspx> .
- 3. By default, CPUU process profiles that are configured with any MAPI service. But you can configure the product to process profiles with a particular MAPI service. To do that, on the **Services** step, select the **Update profiles with the default MAPI services and the following non-default MAPI services** option and add the MAPI services you want.
- 4. On the **Features** step, select the profile features you want to be updated.
- 5. Use the **Offline Profiles** step if you want CPUU to process offline Outlook profiles. Select whether the offline profiles should be processed always or only when the OST file can be kept. For more information about processing offline profiles, please refer to the [Updating](#page-18-0) Microsoft Outlook Offline Profiles topic.
- 6. If you want CPUU to display a verbose progress bar to user, select the **Display progress bar and warnings to users** check box on the **Notification** step. Note that the most critical warnings will be displayed even if the check box is not selected. For example, if you force CPUU to prompt for credentials, the dialog box for entering credentials will be displayed.
- 7. Specify whether you want to receive e-mail notifications about the profile updating progress. On the **Notification** step, specify the following:
	- <sup>l</sup> Select whether a notification should be send each time a profile is updated or only when CPUU could not update a profile.
	- <sup>l</sup> Specify an e-mail address or addresses to which the notifications should be sent.
	- Select what information should be attached to the notification. You can select to attach a summary or a full log file. If you choose not to include any attachments, the minimum necessary information will still be included in the subject and body of the notification message (if you do not change their default templates). By default the subject and the body of the notification message contain the following information:

#### Subject: %R: Profile %P on computer %H

Body: The mail client profile %P for user %U on computer %H has been processed by Client Profile Updating Utility (CPUU), and was %R. The profile was processed at %T, %D. See the CPUU log file for details.

Variables stand for the following information:

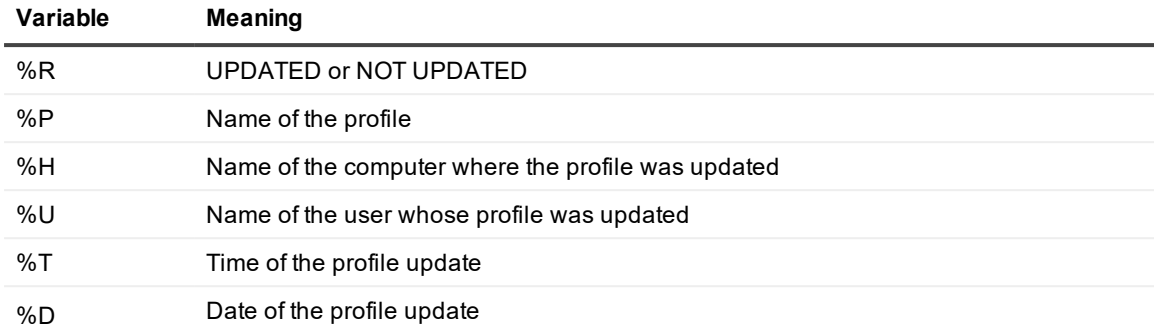

For more information about the notification message format, refer to the Technical [Reference](#page-37-0) topic.

- 8. CPUU can communicate with the target Microsoft Exchange Server by using HTTP. On the **Network** step, specify the settings for HTTP connection. Also, the Client Profile Updating Utility checks availability of Exchange servers using the Check availability of Exchange servers with ping command option on this step. This option is selected by default. For more details, see Setting RPC over HTTP Access.
- **NOTE:** If you migrate to Microsoft Office 365, all HTTP settings are detected automatically, so you do not need to specify the settings for HTTP connection on the **Network** step.

If you migrate to Microsoft Exchange Server 2013 or higher, all HTTP settings are set to default for that Exchange Server version. If the settings were changed on your Exchange server, you should specify these settings in **CPUU.ini** manually.

- 9. On the **Self Monitoring** step, you can specify troubleshooting and conflict prevention options.
- 10. On the **Files** step, you can select the batch files you want to create (**CPUU\_Update.bat, CPUU\_ Rollback.bat, CPUU\_Cleanup.bat**) and specify the location of the configuration file (**CPUU.ini**) with the parameters you have supplied. These files will be used to start CPUU in order to update profiles, roll back changes made by CPUU and clean up information saved by CPUU.
- 11. On the **Profiles** step, select the profiles to be updated by CPUU. You can choose to process all profiles, select particular profiles or update only the default profile. This step is disabled if CPUU\_Update.bat and **CPUU\_Rollback.bat** are not created on the **Files** step.
- 12. On the **Logging** step, you can specify a name for the CPUU log file that will help you to find required information during troubleshooting.

This step is disabled if you do not create batch files for the utility on the **Files** step. The default name of the log file is **CPUU\_#h\_#d\_#t.log**, where:

- <sup>l</sup> **#h** name of a computer
- **.** #d date when the file was created
- **.** #t time when the file was created

Alternatively, you can use the existing environment variable values to form the CPUU log file name. For example, you can add the logged-in username to the name of the log file by typing the following expression in the Log file box:

### **%username%\_CPUU.log**

The %username% parameter will be substituted with the real user name in whose security context CPUU starts.

It is also recommended that you configure CPUU to put log files to a network share where these files can be reached by administrators. In this case, use the UNC path syntax to specify the log file name, for example:

### **\\Servername\Sharename\%username%\_CPUU.log**

Note that users must be granted at least Write permission to put CPUU log files to the share.

**IMPORTANT:** If a connection between user computer and network share is slow, then that can significantly increase profile processing time. For more details, see Dealing with Slow [Connection](#page-34-1) while [Updating](#page-34-1) Profiles

### **Adding Files to the Logon Script**

- Add all the Client Profile Updating Utility files to the folder that is used by the logon script. All the files are located in the **%Program Files%\Quest\Client Profile Updating Utility** folder by default, as follows:
	- <sup>l</sup> **ClientProfileUpdatingUtility.exe**
	- <sup>l</sup> **ClientProfileUpdatingUtility\_x64.exe**
	- <sup>l</sup> **DlgHookHandler.dll**
	- <sup>l</sup> **DlgHookHandler\_x64.dll**
	- <sup>l</sup> **dbghelp.dll**
	- wldap32.dll
	- **.** An INI file created by the wizard (CPUU.ini by default)
	- . A BAT file created by the wizard for updating profiles (CPUU\_Update.bat by default)
- **.** Include CPUU\_Update.bat in the logon script.

Then, as soon as the mailboxes are switched and the users log on to their network, the Client Profile Updating Utility will start processing their profiles.

### **Step 2. Switch Mailboxes**

As soon as CPUU is configured and ready to be started, you can start switching the source mailboxes to the target Exchange servers. For more information, please refer to the relevant Migration Manager for Exchange documentation.

### **Step 3. Update Profiles**

As soon as the mailboxes are switched, CPUU will start updating user profiles. Wait while all profiles are updated.

### **Step 4. Perform Cleanup**

After the migration has been completed, all profiles have been successfully updated, and you are absolutely sure that no rollback is required, you can run **CPUU\_Cleanup.bat** that was created together with **CPUU\_Update.bat**.

## <span id="page-17-0"></span>**Encryption Modes**

If you manually specify an account for profile update, the credentials are encrypted and stored in CPUU configuration file (**CPUU.ini**). To ensure that the stored credentials are not compromised, you can specify the conditions under which they can be decrypted:

<sup>l</sup> **Restricted to the current user and host** (intended for SwitchResMb)

Credentials can only be decrypted for profile processing only under logon sessions of the user who ran Configuration Wizard and created CPUU configuration file and only on the host where CPUU configuration file has been created.

- **NOTE:** The only exception is a roaming user profile in this case, the credentials can be decrypted for profile processing on all hosts where the roaming profile is valid.
	- <sup>l</sup> **Restricted to the current host** (intended for SwitchResMb)

Credentials can be decrypted for profile processing under logon session of any users but only on the host where CPUU configuration file has been created.

<sup>l</sup> **Unrestricted (not recommended, security risks should be reviewed)**

Credentials can be decrypted for profile processing without any restrictions by user or by host where CPUU configuration file has been created. While we have implemented the reliable encryption algorithm, it is theoretically possible to reverse-engineer CPUU code and use the knowledge to decrypt credentials data.

- ı **CAUTION: Never use this mode in production environment and never use it in conjunction with administrative credentials! It is recommended for isolated test lab.**
- i **TIP: Restricted to the current host is the most suitable encryption mode for simultaneous mailbox processing with SwitchResMB on same host under different logon sessions.**

# <span id="page-17-1"></span>**Using CPUU for Outlook 2016**

Unlike processing profiles of previous Outlook versions, for Outlook 2016 profiles CPUU requires the Exchange Autodiscover service to be properly configured and run in your Exchange organization.

Also consider that by default Outlook in the first place uses Autodiscover service not from the domain specified in an email address but from the domain where a computer with Outlook is located. This behavior may prevent finding a corresponding mailbox at target in case you migrated the mailbox using Migration Manager for Exchange. To resolve this problem CPUU automatically disables Autodiscover SCP lookup for Outlook 2016 by adding the **ExcludeSCPLookup** value to the **Autodiscover** registry subkey on the computer where Outlook is installed. That ensures Outlook will use Autodiscover service from the target domain instead of domain where the computer is located.

- **TIP:** For details on the **Autodiscover** registry subkey, see [https://support.microsoft.com/en](https://support.microsoft.com/en-us/help/3211279/outlook-2016-implementation-of-autodiscover)i [us/help/3211279/outlook-2016-implementation-of-autodiscover.](https://support.microsoft.com/en-us/help/3211279/outlook-2016-implementation-of-autodiscover)
- **IMPORTANT:** The Autodiscover SCP lookup will be disabled for all Outlook profiles for the logged on user account.

If you migrated mailbox using On Demand Migration for Email then it is recommended to turn off that CPUU behavior. For that specify the ExcludeSCPLookupNever parameter in **Update.bat**. For more information on this parameter, see [Management](#page-37-2) Parameters.

### **Dealing with Same Source and Target SMTP Addresses**

If a user that works with Outlook 2016 has same source and target SMTP addresses, Autodiscover always retrieves source mailbox even if user has already been switched. To process profile of such user, CPUU requires additional configuration as described below.

**NOTE:** In case you want to transfer the domain name from one Microsoft Office 365 tenant to another Microsoft Office 365 tenant see Tenant to tenant [migration](#page-20-0) scenario with domain name transfer below.

Take the following steps to configure CPUU for processing profile of user with same source and target SMTP addresses:

- 1. Prepare two XML files, one containing source Autodiscover settings and the other containing target Autodiscover settings. For more details about these XML files and their format, see [here](https://blogs.technet.microsoft.com/kristinw/2013/04/19/controlling-outlook-autodiscover-behavior/).
- 2. Specify paths to these XML files in the AutodiscoverSrcFile and AutodiscoverTrgFile [configuration](#page-40-0) parameters, respectively. It is recommended to use a local path because the content of the files will be uploaded every time that Microsoft Outlook starts.
- 3. In the AutodiscoverDomainsFQDNs [configuration](#page-40-0) parameter list all user's and public folders SMTP domain names that are the same at source and at target.

After CPUU successfully finishes processing of the default profile or of all existing profiles if there is no default profile on a computer, local Autodiscover will point to target Autodiscover. Otherwise, it will point to source Autodiscover.

**IMPORTANT:** Take into account that after CPUU processing a computer is configured to use only local Autodiscover.

## <span id="page-18-0"></span>**Updating Microsoft Outlook Offline Profiles**

i **IMPORTANT:** The information in this section is relevant only for migrations performed using legacy agents in Migration Manager for Exchange. For mailboxes, migrated in ODME or using MAgE in Migration Manager for Exchange, OST files cannot be preserved.

A widely-used Microsoft Outlook feature is offline access to a user's mailbox folders. The offline folders (OST) file is stored on a user's computer and keeps a local replica of the corresponding folders in the user's Exchange mailbox. In this document, users with offline folder (OST) files are referred to as remote users.

Because each OST file is associated with only one Exchange mailbox and cannot be used with any other mailbox, a remote user cannot continue to use the same OST file with the new mailbox after the migration. Therefore, the Migration Manager for Exchange Mail Agent recreates the target Exchange mailboxes so that the CPUU can keep the source mailbox OST file and assign it to the target mailbox profile.

### *The typical and recommended procedure for updating Microsoft Outlook offline profiles is as follows*

- 1. Decide for which remote users the Microsoft Outlook offline profiles should be updated.
- 2. Group the mailboxes of those remote users into one or more Remote Users Collections.
- **NOTE:** For more information about Remote Users Collections, refer to Migration Manager for Exchange User Guide.
- 3. Schedule the Remote Users Collection to be processed during the night or some other time when the users do not use their mailboxes.
- 4. Wait until the Mail Agent switches the Remote Users Collections. While processing a Remote Users Collection, the Mail Agent recreates the target Exchange mailboxes corresponding to the source mailboxes included in the collection and puts a hidden recreate message into each of the source mailboxes. This message will be then used by CPUU.
- 5. Run the **Client Profile Updating Utility Configuration** wizard.
- 6. Select the **Create a new configuration file** option on the **Welcome** page of the wizard to create a configuration batch file.
- 7. Specify the account under which CPUU will run.
- 8. Instruct CPUU to update offline profiles when possible to keep the OST files.
- 9. Supply other settings required for running CPUU. For more information, refer to the [Typical](#page-13-1) [Scenario](#page-13-1) topic.
- 10. Click **Finish**.
- 11. The wizard will create the BAT and INI files with the parameters you specified. These files will be used to start CPUU in order to update profiles. Include these files in the remote users' logon scripts.
- 12. CPUU will start updating offline profiles as soon as the mailboxes of the Remote Users Collection are switched to the target Exchange. To determine that the mailboxes are switched, CPUU uses the switch message. To determine that the mailboxes were successfully recreated and the OST file can be kept, CPUU uses the recreate message. Both messages are put to the mailbox by the Mail Agent.
- **NOTE:** The switch message is a hidden message that contains the **Legacy Exchange DN** of the target Exchange server and of the user's new mailbox. If there is no switch message in the mailbox, CPUU will log off from the mailbox and will stop processing the profile.

When configuring CPUU, you can also select the following options for updating offline profiles:

- 1. **Never update offline profiles** The offline profiles will be skipped and the users will have to recreate their profiles manually.
- 2. **Always update offline profiles** If you select this option, you should be aware of the risk of data loss for those remote users whose target mailboxes were not prepared for migration by the Mail Agent when it processed them within the Remote Users Collections.

# <span id="page-19-0"></span>**Setting RPC over HTTP Access**

CPUU can configure target Outlook profiles to use RPC over HTTP access to Exchange. You can set the RPC over HTTP settings manually or use automatic detection of RPC over HTTP settings in CPUU. The automatic detection is only available if you work with Microsoft Office 365 or Microsoft Exchange Server 2013 (or higher). **NOTE:** If you migrate to Microsoft Exchange Server 2013 or higher, RPC over HTTP settings are set to default automatically. If these settings were changed on your Exchange server, you should specify the RPC over HTTP settings manually in the CPUU configuration file.

### *To configure RPC over HTTP settings manually*

- 1. In the **Client Profile Updating Utility Configuration** wizard, go to the **Network** step.
- 2. Select the **Configure profiles to connect to Microsoft Exchange using HTTP as follows** check box.
- 3. Specify the proxy server URL and other parameters.
- 4. Then, select **Try TCP/IP connection first, and use HTTP only if TCP/IP access fails** option if you want CPUU to try using RPC/TCP and set PRC/HTTP only if TCP access fails. If the option is not selected, CPUU will not try RPC/TCP access and will set RPC/HTTP access for the target mailbox in all cases.
- 5. Proceed with other options.

Alternatively you can edit the .INI file directly. The INI file section should have the following format:

```
[RPCOverHTTP]
ConnectUsingHTTP={0,1} [1]
ProxyServer=<string>
SSDOnly={0,1} [1]MutualAuth={0,1} [0]
PrincipalName=<string> [""]
HTTPFirstOnFast={0,1} [1]
HTTPFirstOnSlow={0,1} [0]
AuthType={Basic, NTLM, Negotiate} [NTLM]
```
FirstLogonOverTCP={0,1} [1]

A common example of the **PrincipalName** parameter value is "**msstd:proddomain.local**".

The values in  $\parallel$  square brackets are the defaults; the values in the  $\{$  curly braces are the options; and  $\leq$ triangular brackets provide the format information.

**NOTE:** Client Profile Updating Utility configures only the Outlook profile. You still have to deploy Microsoft Outlook and complete the steps required for its configuration.

For details about configuring Exchange 2003, see this Microsoft KB article: [http://support.microsoft.com/?id=833401.](http://support.microsoft.com/?id=833401) For Exchange 2007 and later, refer to documentation on the Outlook Anywhere feature

## <span id="page-20-0"></span>**Tenant to tenant migration scenario with domain name transfer**

1. Use On Demand Migration for Email to migrate the content of mailboxes to the target tenant. For detailed information on CPUU configuration, usage, and limitations, see [Updating](https://support.quest.com/technical-documents/on-demand-migration-for-email/user-guide/configuring-and-running-migrations/selecting-migration-options/updating-outlook-client-profiles) Outlook Client [Profiles](https://support.quest.com/technical-documents/on-demand-migration-for-email/user-guide/configuring-and-running-migrations/selecting-migration-options/updating-outlook-client-profiles) in the *On Demand Migration for Email User Guide*.

- 2. Create a temporary service mailbox in each source and target tenants and provide credentials for them. These accounts will be used to process profiles, for example fetching Autodiscover information from source and target tenants. The less rights these accounts have, the safer. For more details on limiting account rights, see How to Limit [Account](#page-23-0) Rights.
- 3. Use CPUU configuration wizard to create **CPUU.ini** file as described below.
- 4. Set the group policy for source domain users to start CPUU when user logs on to the computer.
- 5. Transfer the domain name to the target tenant. After this moment, the users cannot use their existing Outlook profiles without processing them by CPUU.

**NOTE:** After profile processing it might take some time for Outlook to resume the normal and expected behavior.

6. After all user profiles are switched to the target, remove the group policy set in Step 4.

### *Creating CPUU.ini file*

i

- 1. Start CPUU configuration wizard.
- 2. Select **T2TKeepDomain** migration type. Click **Next**.

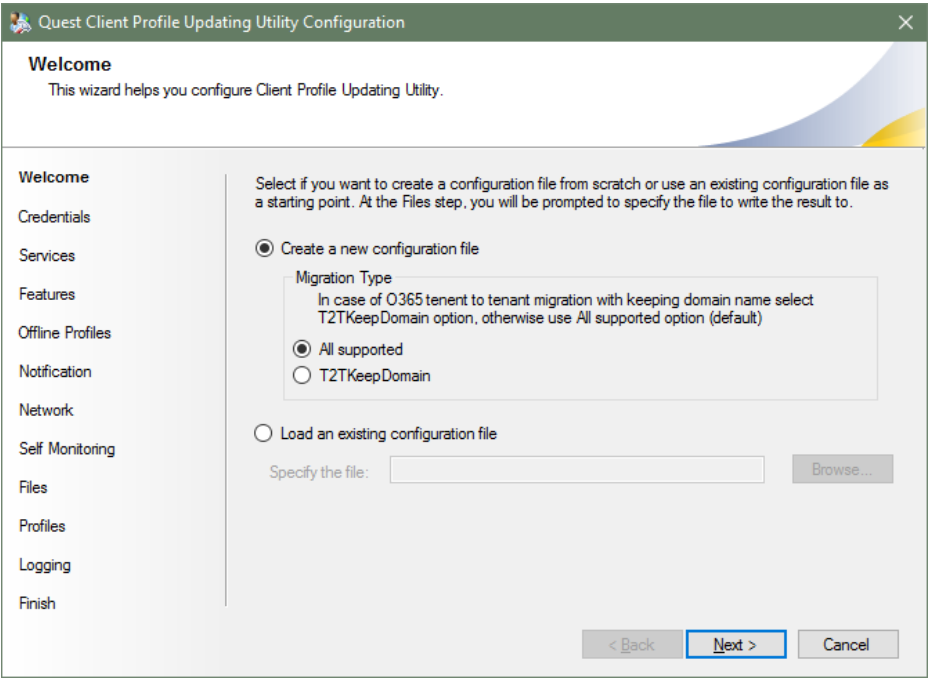

3. Provide credentials for service mailboxes.

i

**IMPORTANT:**User names should follow this syntax: <user\_name>@TenantId.onmicrosoft.com.

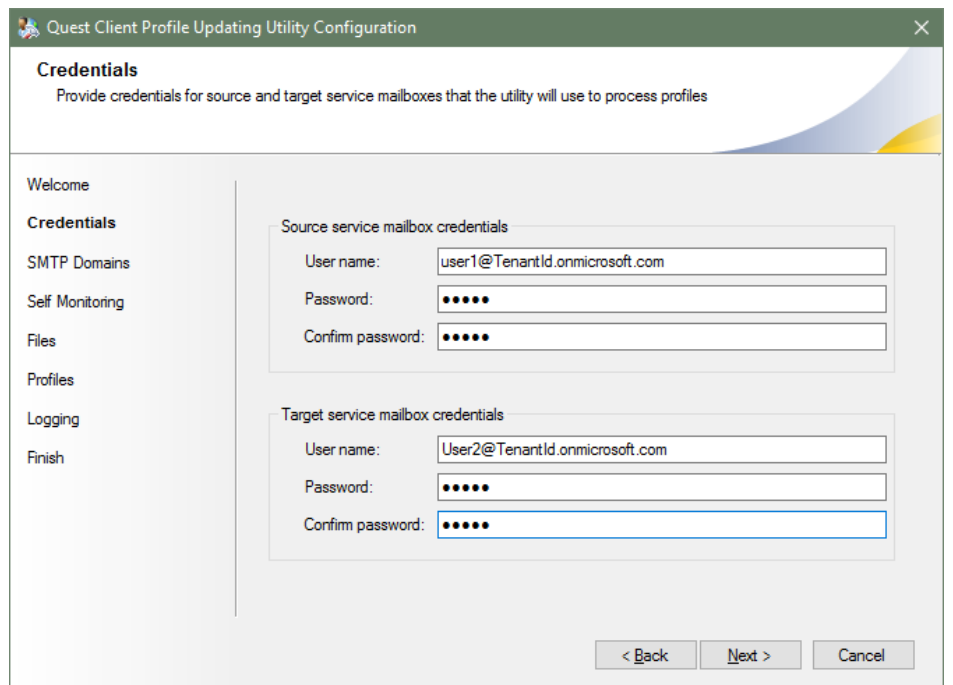

4. Add domain names that will be kept after migration. Only profiles with email addresses from these domains will be processed by CPUU.

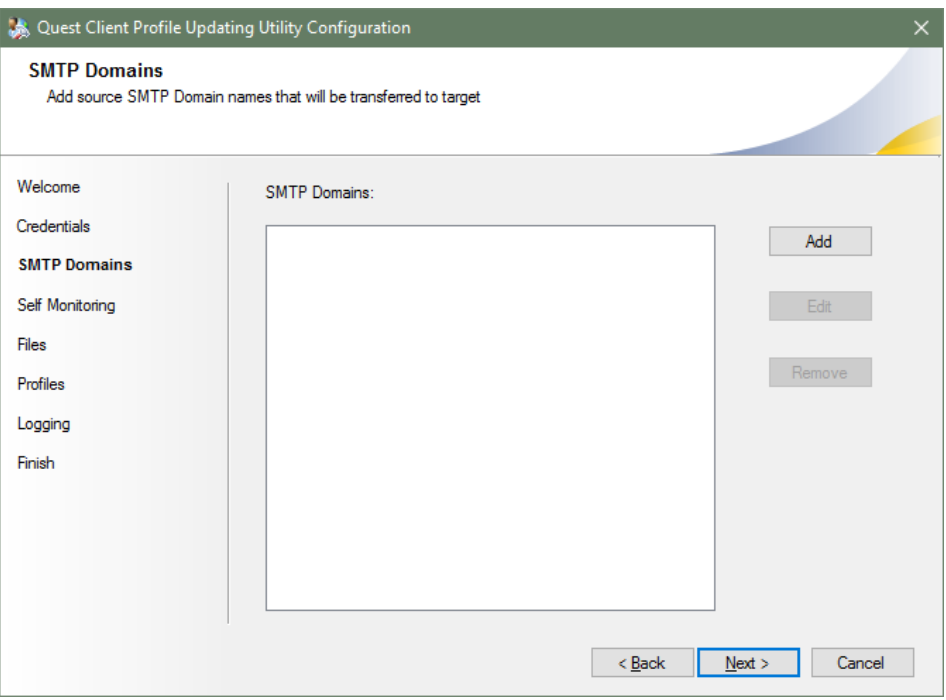

## <span id="page-23-0"></span>**How to Limit Account Rights**

Accounts for temporary service mailboxes does not require many access rights for CPUU to function properly. We recommend limiting the account rights using the following PowerShell commands.

**NOTE:** Redefine **\$user** variable with the account's user name or email address. i

\$credential = Get-Credential

```
$exchangeSession = New-PSSession -ConfigurationName Microsoft.Exchange -ConnectionUri
"https://outlook.office365.com/powershell-liveid/" -Credential $credential -
Authentication "Basic" -AllowRedirection
```
Import-PSSession \$exchangeSession -DisableNameChecking

\$user = "UserName"

#### **Table 1: Limiting account rights**

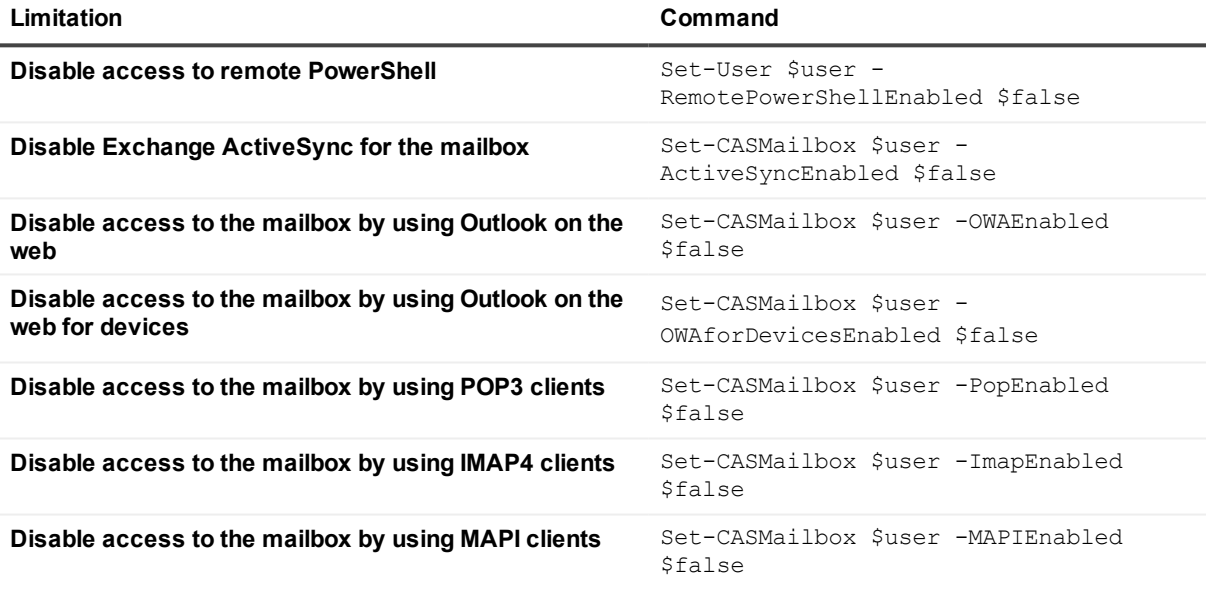

For more information see *Client access cmdlets in Exchange Online* article in Microsoft TechNet.

# **Updating Resource Mailboxes**

<span id="page-24-0"></span>Resource mailboxes are mailboxes that represent company resources you can book (such as conference rooms and equipment).

Since resource mailboxes are used only to book resources, normally no one logs on to them and therefore no Outlook profiles are created for them.

However, when migrating resource mailboxes, not all settings you configured in the source environment are migrated to the target by the agents. These settings can be updated by CPUU only after the mailbox is migrated. CPUU, however, requires Outlook profile to exist in order to update mailbox settings. If the number of resource mailboxes is large, it can be a challenge to create an Outlook profile for each resource mailbox manually.

The **Switch Resource Mailboxes** utility (**SwitchResMb.exe**) is a complementary utility to CPUU designed to help update resource mailboxes. With the help of **SwitchResMb.exe** you can update resource mailboxes in bulk without manually creating Outlook profiles. The **SwitchResMB.exe** utility creates temporary MAPI profiles for CPUU and then deletes them.

- **CAUTION: It is recommended to switch and process the resource mailboxes after the user mailboxes are already switched (that is, when the users log on to the target mailboxes).**
- **TIP:** In some cases Switch Resource Mailboxes can be also used for processing user mailboxes. For f more information, see *Processing User Mailboxes with SwitchResMB and CPUU* in [Dealing](#page-34-1) with Slow [Connection](#page-34-1) while Updating Profiles.

<span id="page-24-1"></span>System [Requirements](#page-24-1) [Using](#page-25-0) the Utility

## **System Requirements**

SwitchResMb.exe is installed along with CPUU and located in the CPUU installation folder.

The account used to run the utility must have permissions to log on to the source mailboxes that are being switched.

The following files are required for SwitchResMb.exe to run:

- **.** ClientProfileUpdatingUtility.exe main CPUU executable file for 32-bit platforms.
- Ī. **CAUTION: The Switch Resource Mailboxes utility cannot run together with 64-bit editions of Microsoft Outlook, so it does not work with ClientProfileUpdatingUtility\_x64.exe.**
	- <sup>l</sup> **CPUU.ini** A file that contains configuration parameters for **ClientProfileUpdatingUtility.exe**.
	- **.** DigHookHandler.dll DLL file that is installed by the CPUU setup.
	- <sup>l</sup> A file that contains configuration parameters for **SwitchResMb.exe** and the list of resource mailboxes to be updated. This file must be created manually, as described in the [Using](#page-25-0) the Utility topic.

# <span id="page-25-0"></span>**Using the Utility**

### *Before starting the Switch Resource Mailboxes utility, you should take the following steps:*

1. Create the configuration file according to your source and target environment. The format of the configuration file is described in [SwitchResMB.ini](#page-25-1) Parameters

To create or change switch message for every mailbox in Microsoft Outlook 2010 / 2013 you need to create a new configuration file in the CPUU installation folder and to verify that the account specified by DCAccount parameter in the configuration file has permission to read source Active Directory information. To encrypt the password that this account use to connect to the source domain controller, run the following command-line in the CPUU installation folder:

SwitchResMB.exe <configuration file name> <password for domain controller account> The encrypted password will be saved to the DCPassword parameter of configuration file.

### **CAUTION: Password encryption is necessary in Microsoft Outlook 2010 / 2013 environment and should be completed before starting the utility.**

- 2. Create a configuration file for Client Profile Updating Utility (CPUU.ini) in the CPUU installation folder. It is recommended to edit **CPUU.ini** as described in the [Recommended](#page-33-0) Values for the CPUU.ini [Parameters](#page-33-0) topic.
- 3. Run the Switch Resource Mailboxes utility using the following command-line:

SwitchResMB.exe SwitchResMB.ini > PathToSwitchResMB.log

### Parameters:

- **.** SwitchResMB.ini the path to the configuration file
- **PathToSwitchResMB.log** The path to the log file that the utility will create. If this parameter is not specified, no log file will be created.

<span id="page-25-1"></span>Only the configuration file parameter is required.

## **SwitchResMB.ini Parameters**

The configuration file should contain the following sections and parameters:

### **Section [Settings]**

This section is mandatory.

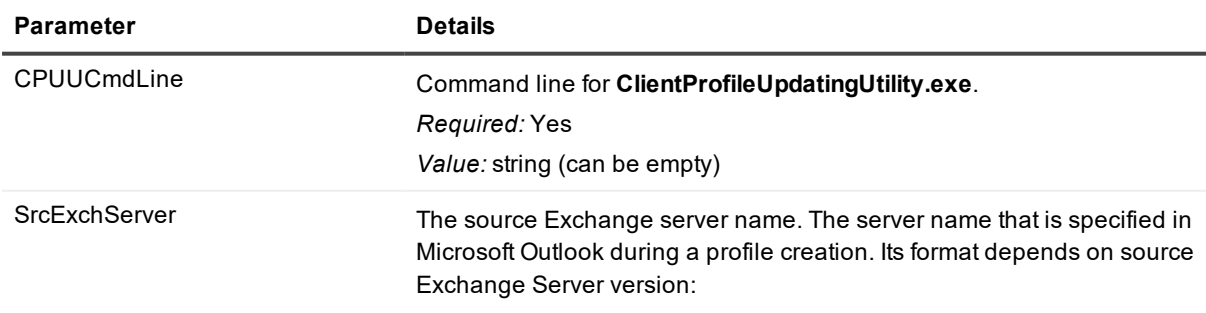

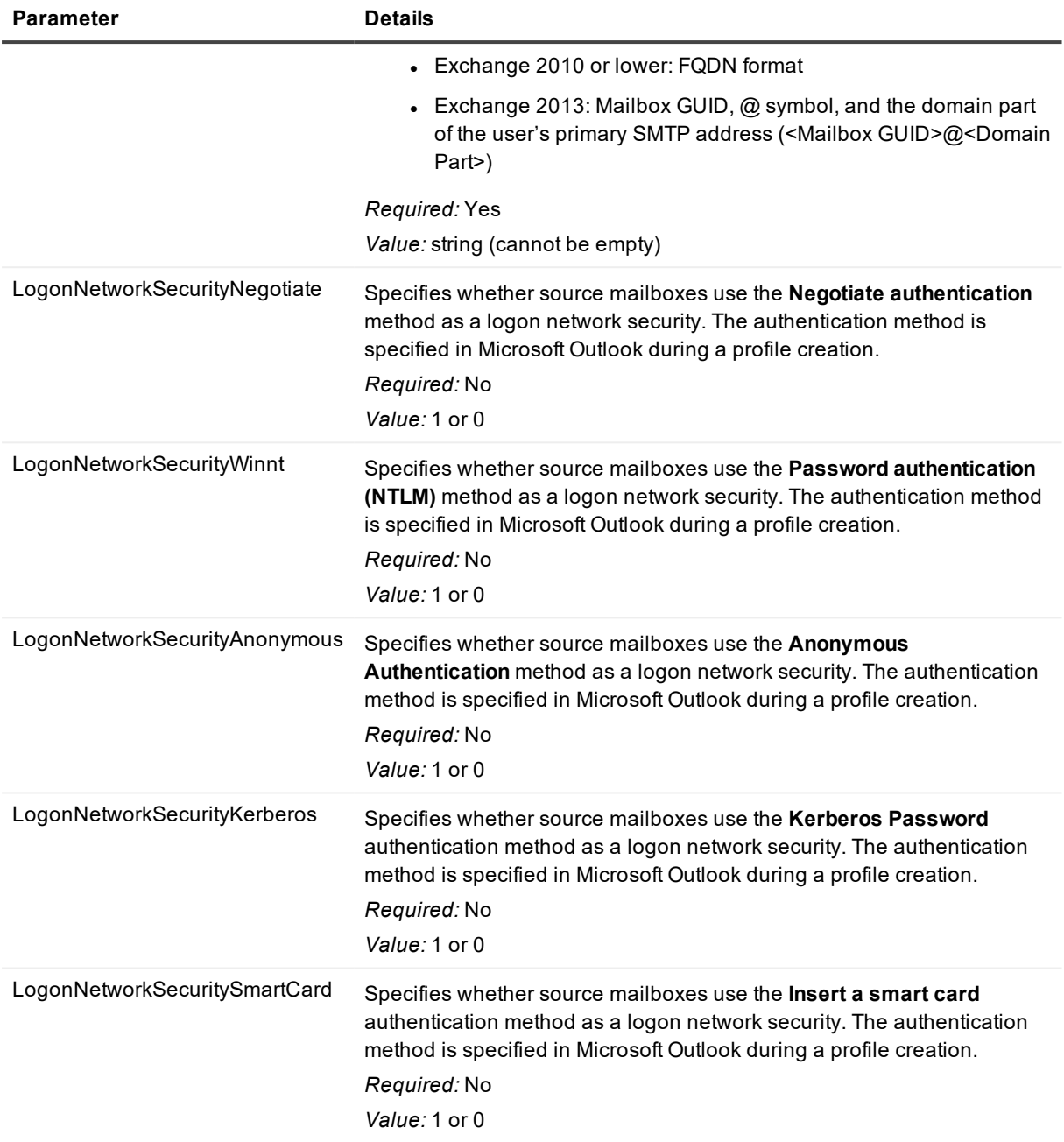

### **Section [AD]**

This section is optional.

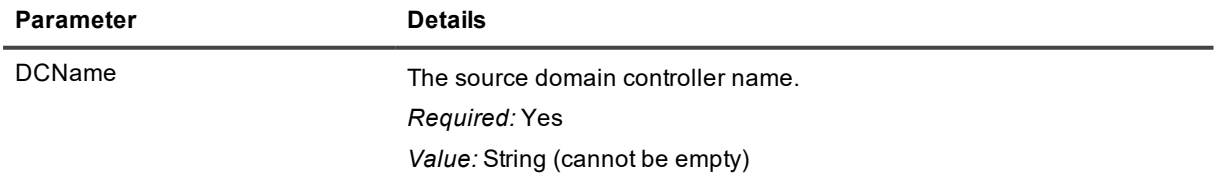

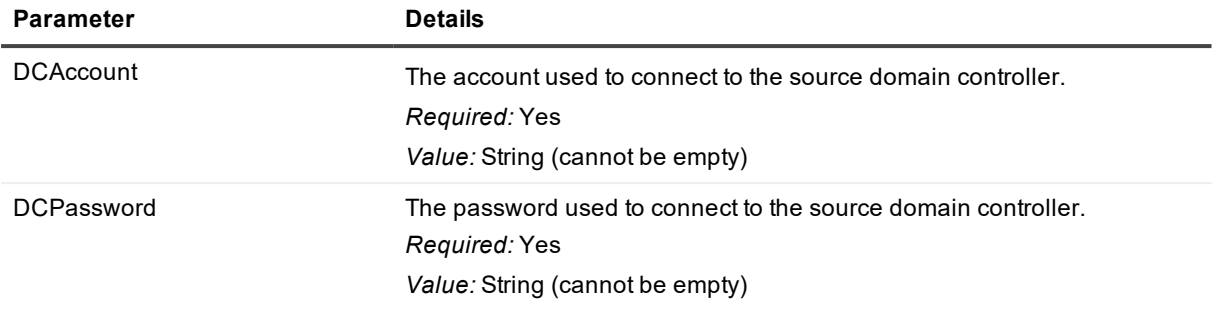

### **Section [RPCOverHTTP]**

This section is mandatory in case of migration from Exchange 2013 or higher.

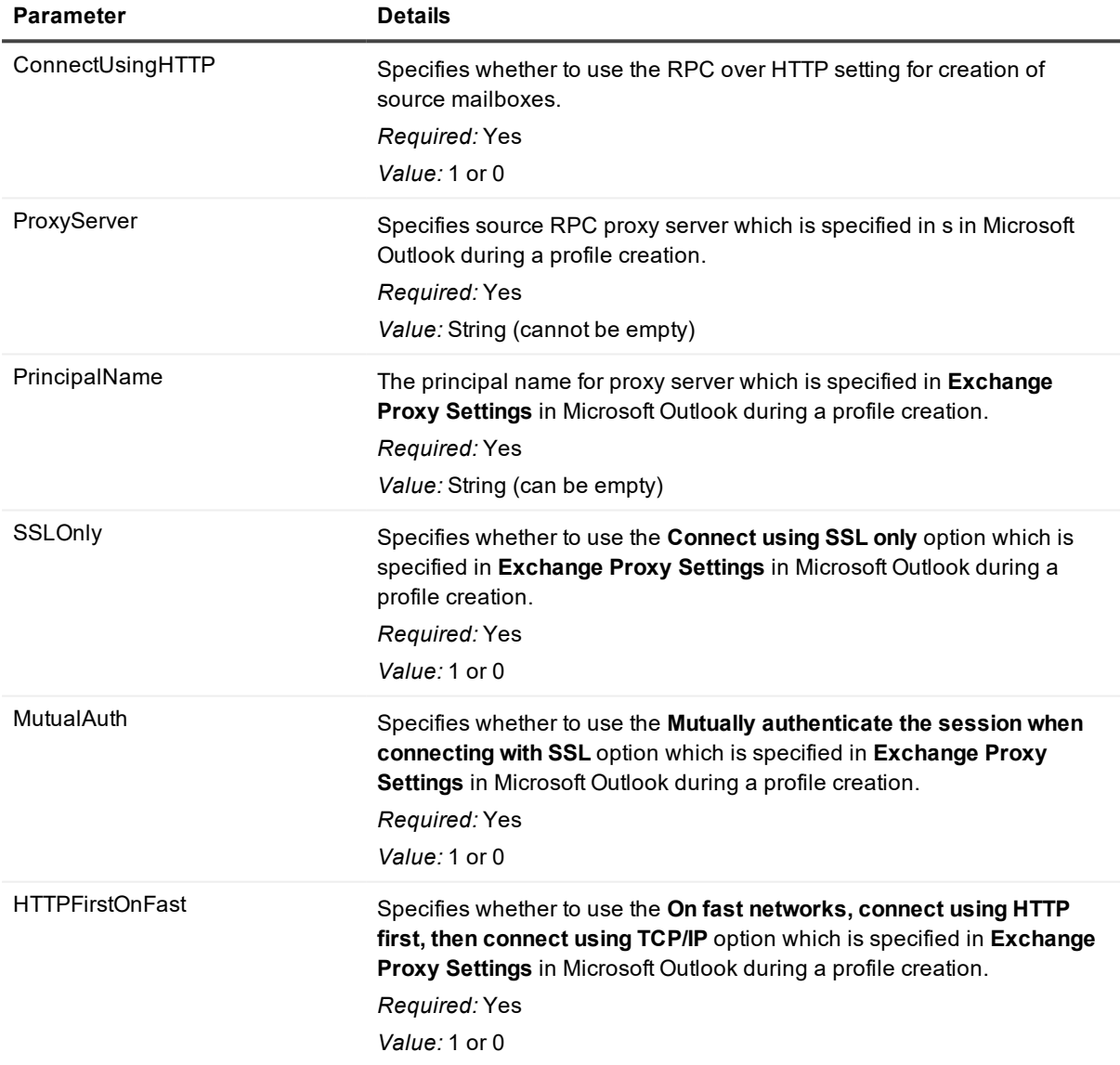

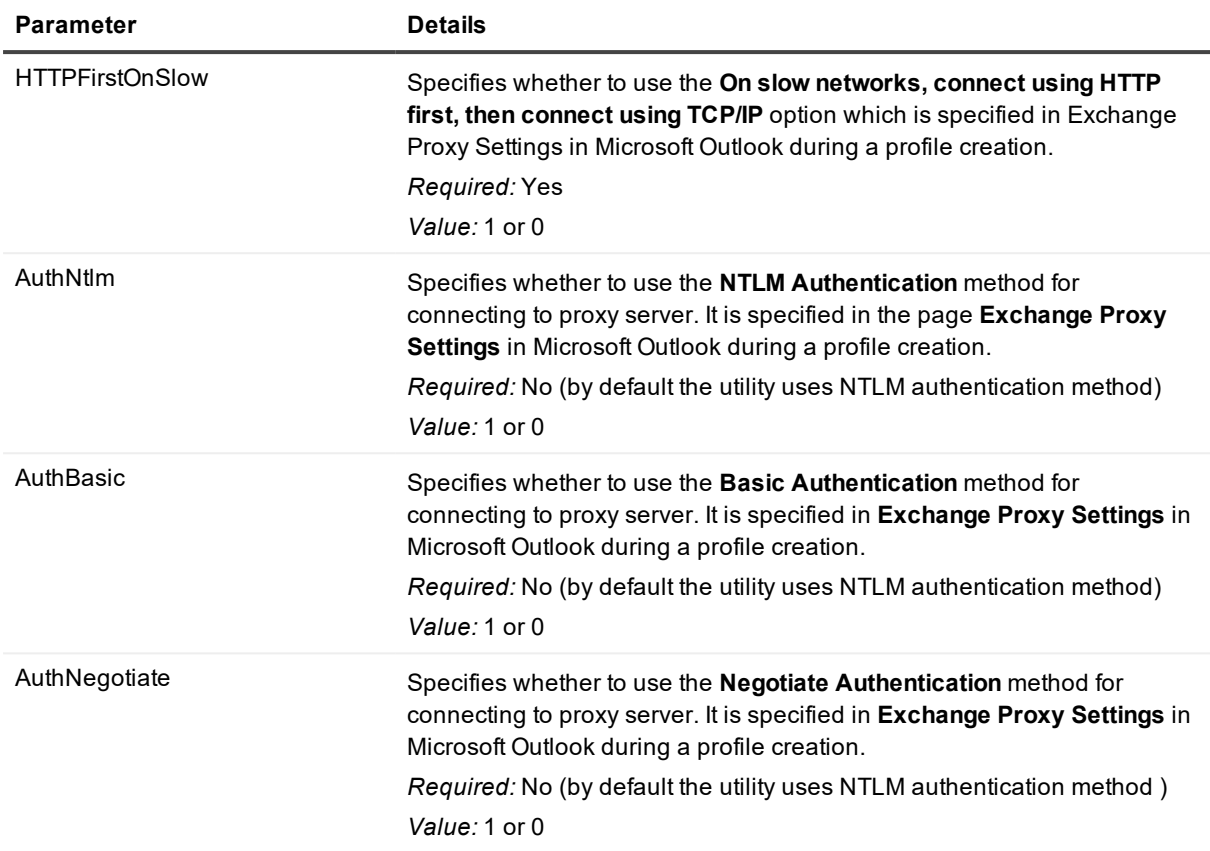

### **Section [SwitchMessage]**

This section is optional. It is used for creating or recreating switch message for mailboxes.

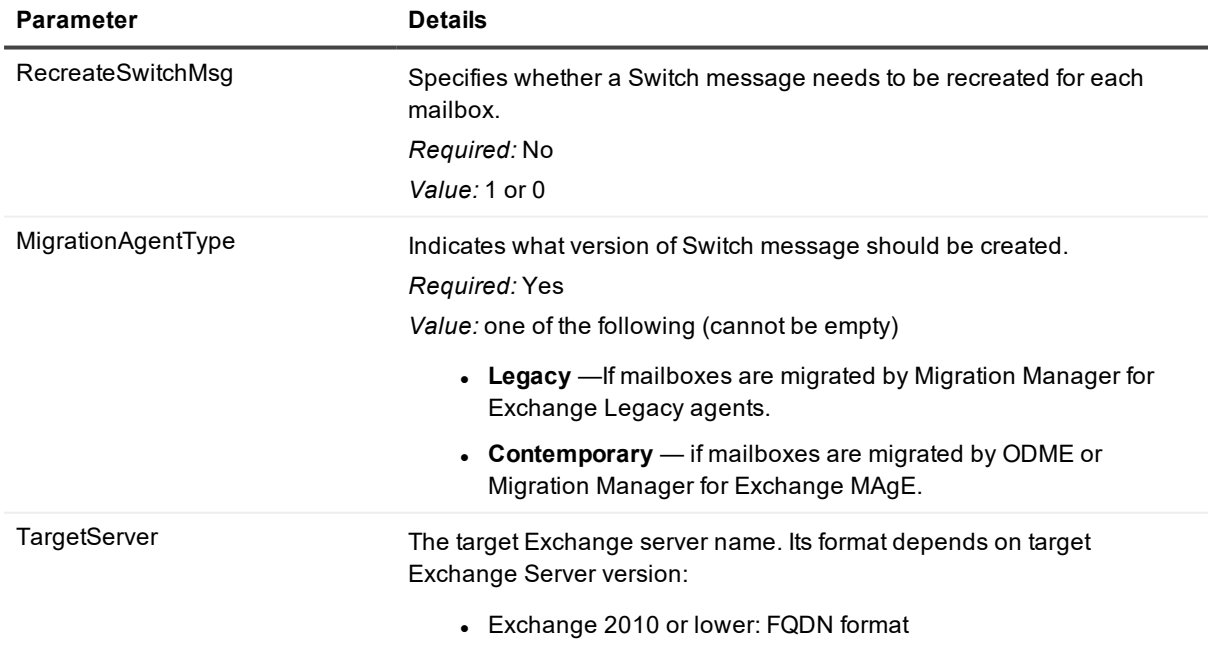

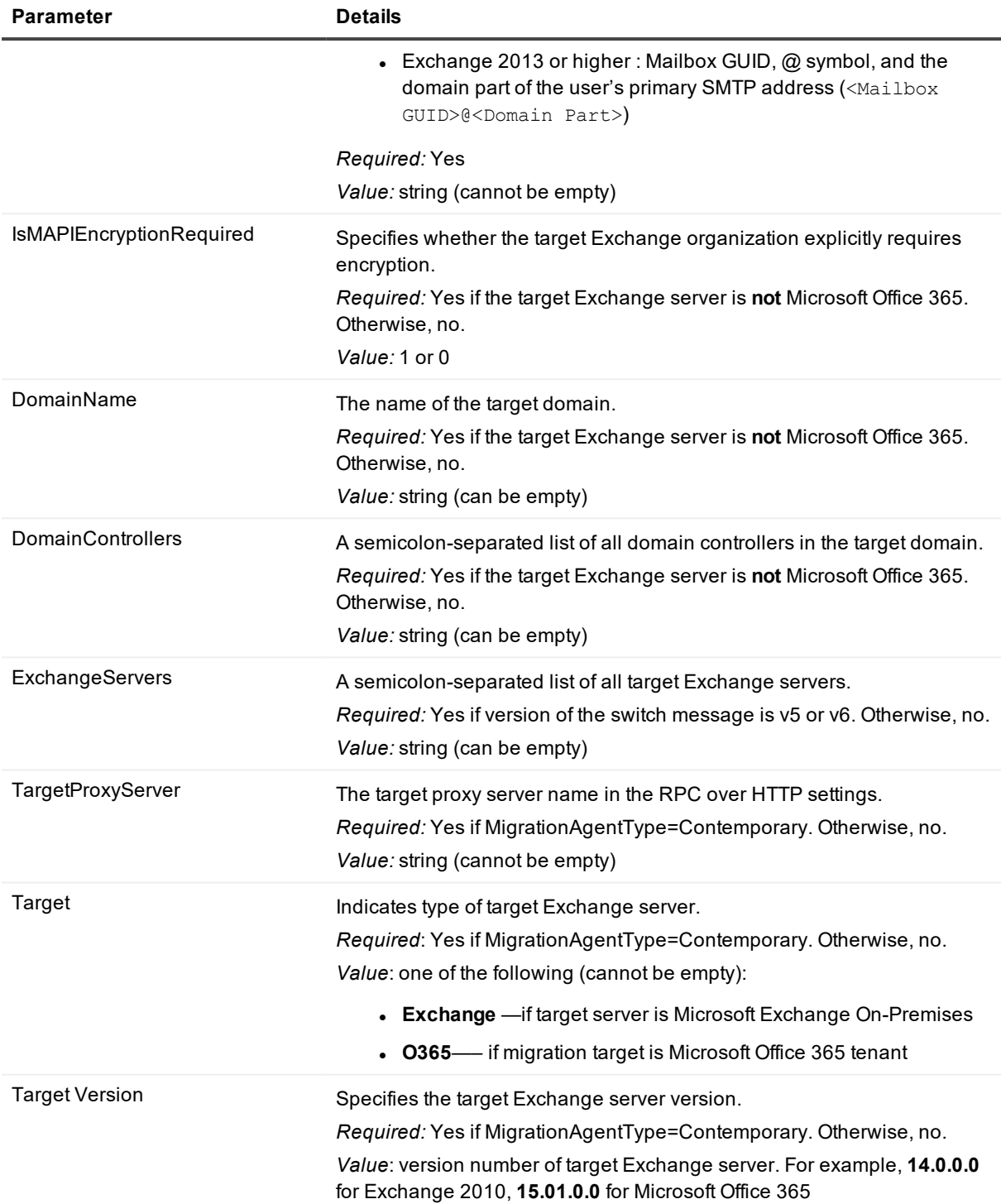

### **Section [Mailboxes]**

This section is mandatory for all Microsoft Outlook versions excluding Microsoft Outlook 2016. It should contain a list of **legacyExchangeDN** attribute of source resource mailboxes which should be updated.

### **Section [MailboxesSMTP]**

This section is optional and should be specified only for processing Microsoft Outlook 2016 profiles. It should contain a list of SMTP addresses of source resource mailboxes to be updated. If this section is empty or not specified, the Switch Resource Mailboxes utility looks for SMTP addresses for a list of mailboxes from section **[Mailboxes]**and [**MailboxesSMTP**] in Active Directory.

### **Section [TargetMailboxesSMTP]**

This section is optional for processing Microsoft Outlook 2010/2013 and should only be specified for processing Microsoft Outlook 2016 profiles. It should contain a list of SMTP addresses of target mailboxes to be updated. If this section is empty or not specified, the Switch Resource Mailboxes utility looks for target SMTP address AD property for each mailbox from a list of mailboxes in section **[Mailboxes]** by querying Active Directory.

### <span id="page-30-0"></span>**SwitchResMB.ini Example**

### *Migration to Exchange Server 2010 or lower*

Below is an example of the INI file for Switch Resource Mailboxes utility if your target is Exchange Server 2010:

```
[Settings]
CPUUCmdLine=
SrcExchServer=Source
LogonNetworkSecurityNegotiate=1
[AD]
DCName=DC.source.domain
DCAccount=source\administrator
DCPassword=7F3A62CD00FC1DDDCD
[SwitchMessage]
MigrationAgentType=Legacy
TargetServer=Target
IsMAPIEncryptionRequired=1
ExchangeServers=ex1.target.domain ex2.target.domain
DomainName= target.domain
DomainControllers=dc.target.domainl
[Mailboxes]
/o=SourceOrg/ou=Exchange Administrative Group (FYDIBOHF23SPDLT)/cn=Recipients/cn=Room-1
/o=SourceOrg/ou=Exchange Administrative Group (FYDIBOHF23SPDLT)/cn=Recipients/cn=Room-2
/o=SourceOrg/ou=Exchange Administrative Group (FYDIBOHF23SPDLT)/cn=Recipients/cn=Room-3
```
### **Migration to Exchange Server 2013 or higher**

Below is an example of the INI file for Switch Resource Mailboxes utility if your target is Exchange Server 2013 or higher and Microsoft Outlook 2016 is used:

[Settings] CPUUCmdLine= SrcExchServer=Source LogonNetworkSecurityNegotiate=1 [AD] DCName=DC.source.domain DCAccount=source\administrator DCPassword=7F3A62CD00FC1DDDCD [RPCOverHTTP] ConnectUsingHTTP=1 ProxyServer=proxy.source.domain SSLOnly=0 MutualAuth=0 PrincipalName= HTTPFirstOnFast=1 HTTPFirstOnSlow=0 AuthNtlm=1 [SwitchMessage] MigrationAgentType=Contemporary Target=Exchange TargetVersion=15.0.1076.9 TargetServer=a966e7da-0339-4ae9-9ba7-a9d8016e93ee@target.domain TargetProxyServer=proxy.target.domain IsMAPIEncryptionRequired=1 ExchangeServers=ex1.target.domain ex2.target.domain DomainName= target.domain DomainControllers=dc.target.domain [TargetMailboxesSMTP] Room-1@target.domain Room-2@target.domain Room-3@target.domain [MailboxesSMTP]

Room-1@source.domain Room-2@source.domain Room-3@source.domain

### **Migration to Microsoft Office 365**

Below is an example of the INI file for Switch Resource Mailboxes utility if your target is Microsoft Office 365

[Settings] CPUUCmdLine= SrcExchServer=Source LogonNetworkSecurityNegotiate=1 [AD] DCName=DC.source.domain DCAccount=source\administrator DCPassword=7F3A62CD00FC1DDDCD [RPCOverHTTP] ConnectUsingHTTP=1 ProxyServer=proxy.source.domain SSLOnly=0 MutualAuth=0 PrincipalName= HTTPFirstOnFast=1 HTTPFirstOnSlow=0 AuthNtlm=1 [SwitchMessage] MigrationAgentType=Contemporary Target=O365 TargetVersion=15.1.1076.9 TargetServer=a966e7da-0339-4ae9-9ba7-a9d8016e93ee@target.domain TargetProxyServer=proxy.target.domain [TargetMailboxesSMTP] Room-1@target.domain Room-2@target.domain Room-3@target.domain [Mailboxes]

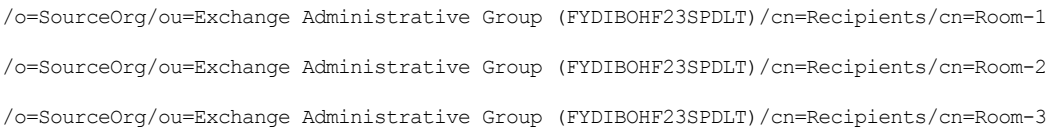

## <span id="page-33-0"></span>**Recommended Values for the CPUU.ini Parameters**

It is recommended to edit the CPUU configuration file (**CPUU.ini**) before you start the Switch Resource Mailboxes utility as suggested below:

[Parameters]

Features= Delegates Rules

Silent=1

f. **IMPORTANT:** When using CPUU in conjunction with Migration Manager for Exchange, there is no defined limit for the maximum number of features that can be processed by CPUU. If you want to process all mailbox features, do not specify a value for the **Features** parameter. The feature list from the example above is recommended only for resource mailboxes.

However, if you use CPUU in conjunction with ODME, specify Skip=All.

<span id="page-33-1"></span>It is also recommended to use the **Silent=1** switch so that CPUU does not display any dialog boxes.

## **SwitchResMB Exit Codes**

When the Switch Resource Mailboxes utility finishes, it sets the value of the errorlevel variable based on its exit status. The following bit mask can be used to retrieve Switch Resource Mailboxes utility completion status from the errorlevel code:

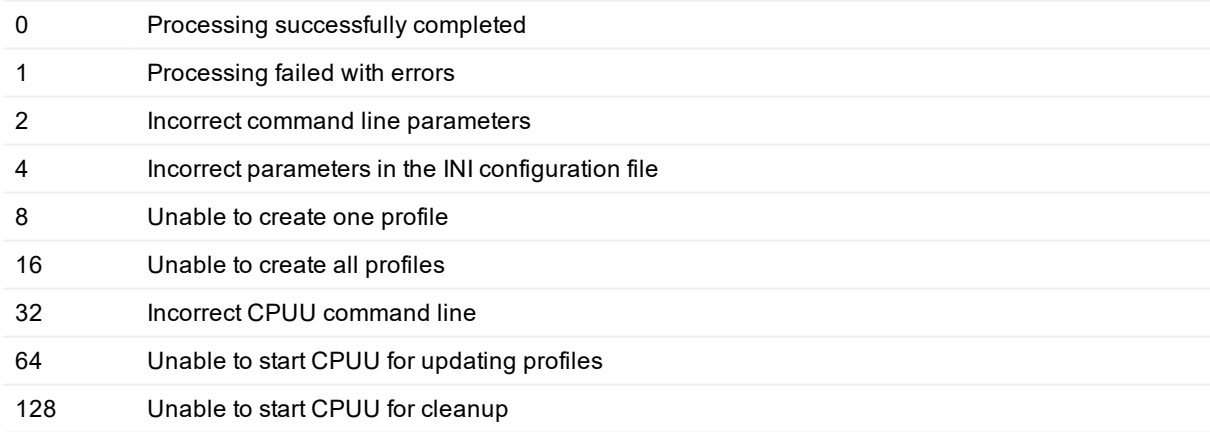

# **Troubleshooting**

<span id="page-34-0"></span>The following topics describe issues that may occur when working with the Client Profile Updating Utility, and how to resolve them:

- Dealing with Slow [Connection](#page-34-1) while Updating Profiles
- <span id="page-34-1"></span>• Rolling Back [Changes](#page-35-0)

# **Dealing with Slow Connection while Updating Profiles**

When CPUU updates a user profile on a computer, it establishes a connection between the computer and an Exchange server where the corresponding user mailbox resides to get necessary data from the mailbox and update it accordingly. The problem is that if the user's computer has a slow connection to networks where that Exchange server is located (for instance, computer is connected to network through VPN or dial-up connection), those tasks will be performed slowly. That, in turn, affects overall CPUU performance so it may take several hours to update the user profile.

### **What you can do**

You have the following options to achieve the best possible performance when connection between user's computer and network is slow:

#### *1. Choose to process only necessary features*

When planning to process user profiles on computers with slow connection to Exchange server, consider skipping features that are not necessary, or can be easily restored by user her- or himself.

As an example, the **Nicknames** (AutoNameCheck) feature take the longest to be updated over a slow connection.

You can configure CPUU to skip it in **CPUU.ini**:

#### Remove=Nicks

**NOTE:** For detailed information on supported features, see What the Utility [Updates](#page-7-0)

*2. Use SwitchResMB to process mailbox features*

You can use SwitchResMB to process user mailbox features and then CPUU to finally switch the user profile. For details, see the topic below.

### **Processing user mailboxes with SwitchResMB and CPUU**

For slow connections you can take an option to use Switch Resource Mailboxes [\(SwitchResMB.exe\)](#page-24-0) utility installed on a computer in the same network where the Exchange server is located to process features and settings in the user mailbox. Then the corresponding user profile can be switched by CPUU locally on the user's computer. In this case, all [features](#page-7-0) must be skipped when running CPUU.

This approach allows to achieve best performance, however the SwitchResMB utility has some limitations regarding supported mailbox features in comparison to CPUU.

i **TIP:** For information how to use SwitchResMB, see Updating Resource [Mailboxes](#page-24-0).

The following table denotes which CPUU features can be processed by SwitchResMB. Carefully review it to decide whether this approach is appropriate for you or not.

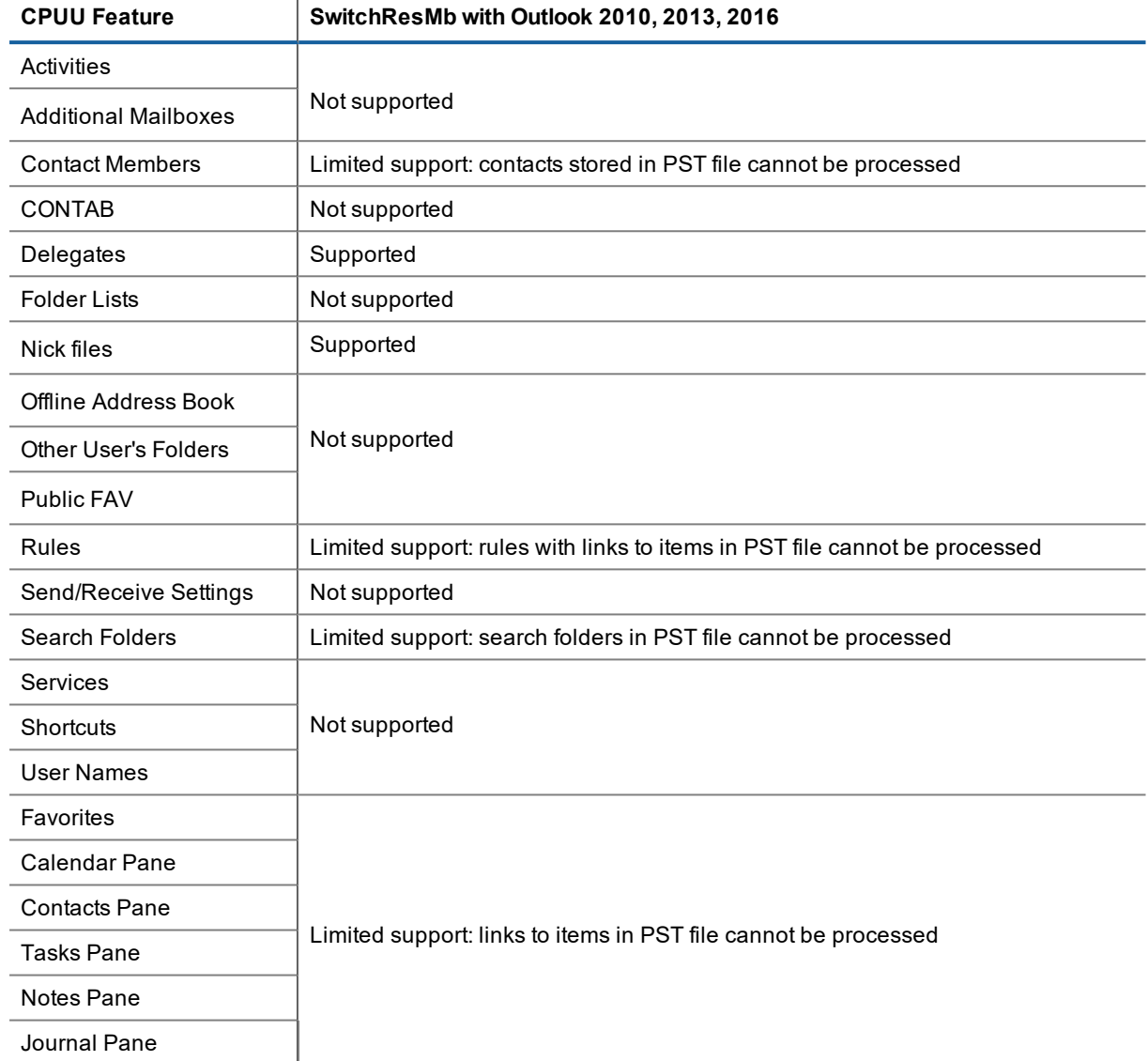

If SwitchResMB uses Outlook 2007 to process mailboxes then more limitations apply. For instance, as Outlook 2007 does not supported shared folders, they will not work after switch even if user has Outlook 2010 or higher on her or his computer.

# <span id="page-35-0"></span>**Rolling Back Changes**

The changes made by CPUU in the Microsoft Outlook profiles can be rolled back if any issues occurr during the update. You will likely need to undo changes made in one or several selected profiles. Unless you want to roll back changes made in all mailboxes' profiles, do not start the Client Profile Updating Utility from the logon script. Instead, copy the **ClientProfileUpdatingUtility.exe** file and a batch file to a user's workstation and start the utility manually from that workstation.

To undo the changes made by the Client Profile Updating Utility, run the **CPUU\_Rollback.bat** file that was created by the **Client Profile Updating Utility Configuration** wizard.

**CAUTION: No rollback is possible if the Cleanup operation has been performed. For more information about Cleanup mode, refer to the [Modes](#page-11-0) topic.**

# **Technical Reference**

<span id="page-37-0"></span>This section covers technical reference information about Client Profile Updating Utility, as follows:

CPUU [Parameters](#page-37-1) [Notification](#page-44-0) Format Critical [Functionalities](#page-46-0) CPUU [Return](#page-46-1) Codes

## <span id="page-37-1"></span>**CPUU Parameters**

Entering or reviewing command-line parameters is usually not necessary. The **Client Profile Updating Utility Configuration** wizard creates configuration files (**CPUU.in**i and **CPUU\_Update.bat**) with the appropriate parameters for you.

You need to reference this section only in the following cases:

- <sup>l</sup> You read about a parameter in the **Client Profile Updating Utility Configuration** wizard online help and want more information.
- You want to create the command line by yourself (though this is not recommended) and run the Client Profile Utility from the command line rather than using the configuration files generated by the **Client Profile Updating Utility Configuration** wizard.

## <span id="page-37-2"></span>**Management Parameters**

The following management parameters are used in **CPUU\_Update.bat:**

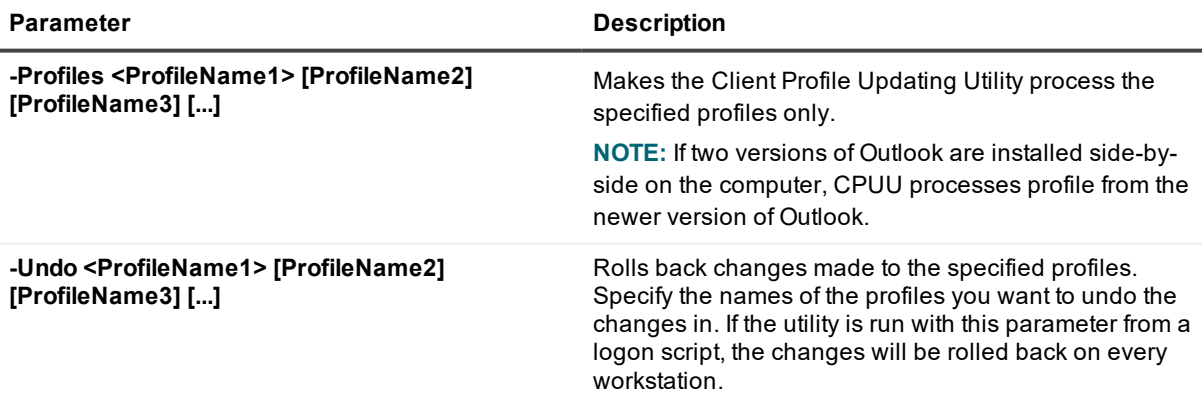

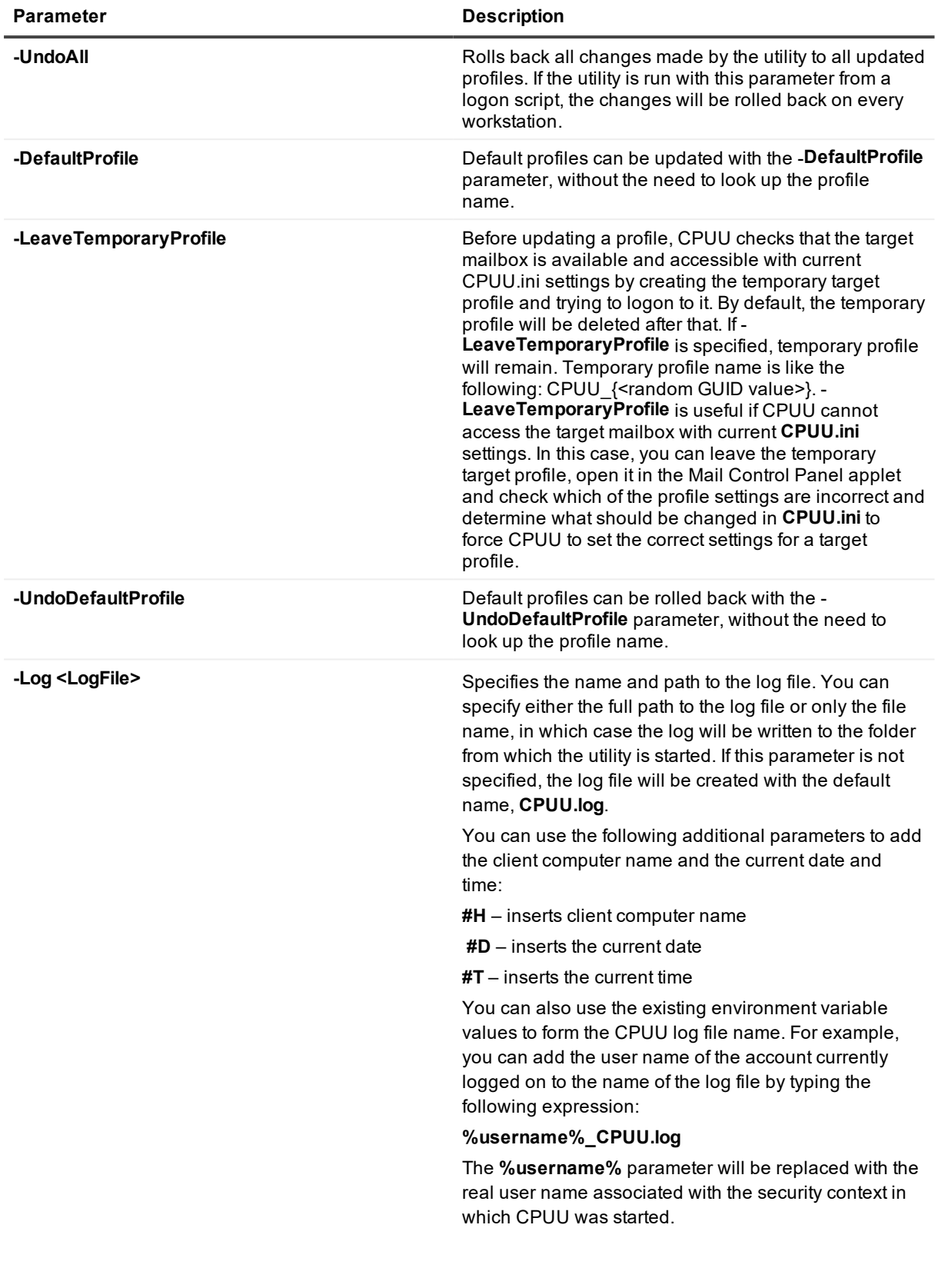

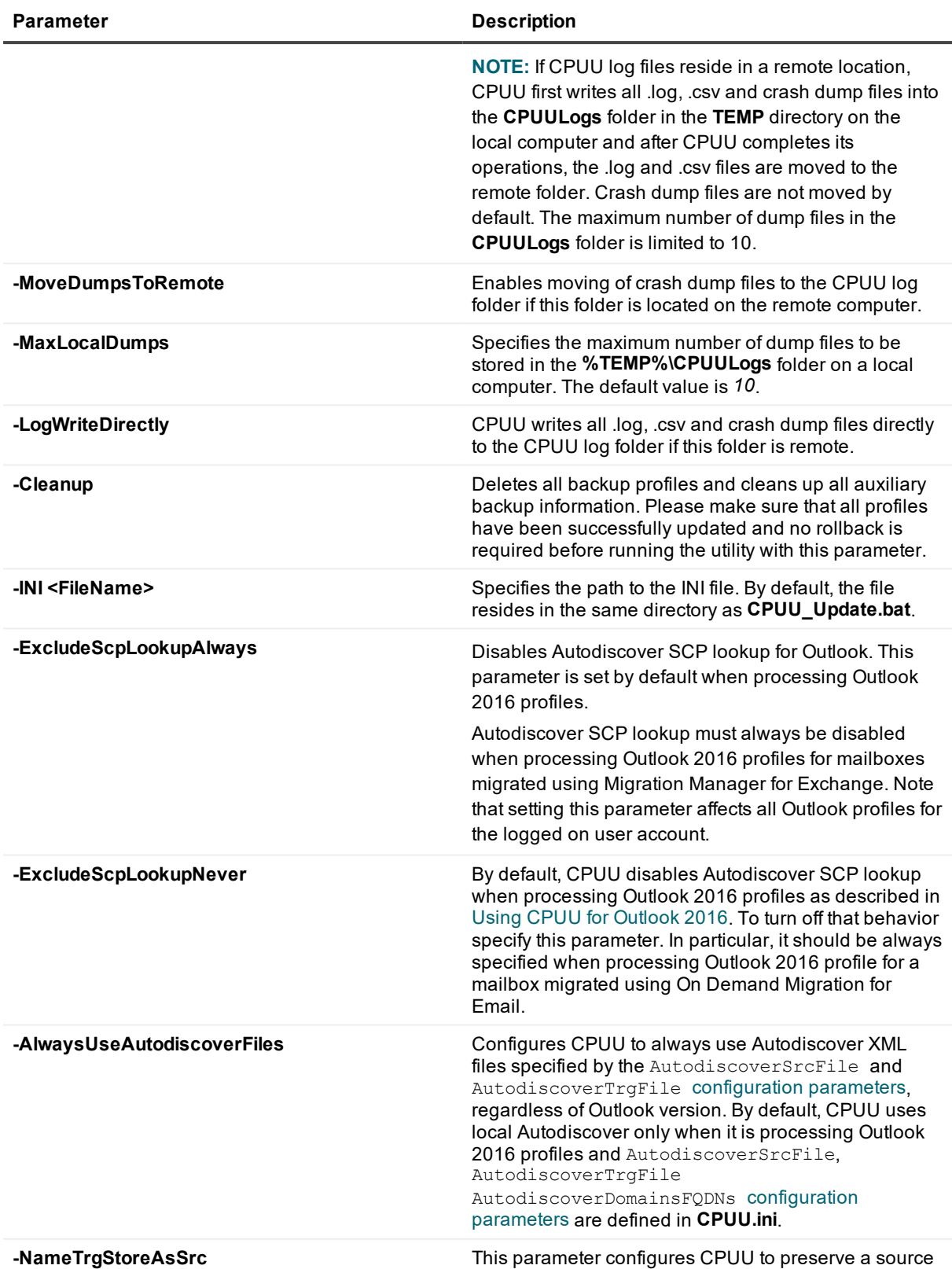

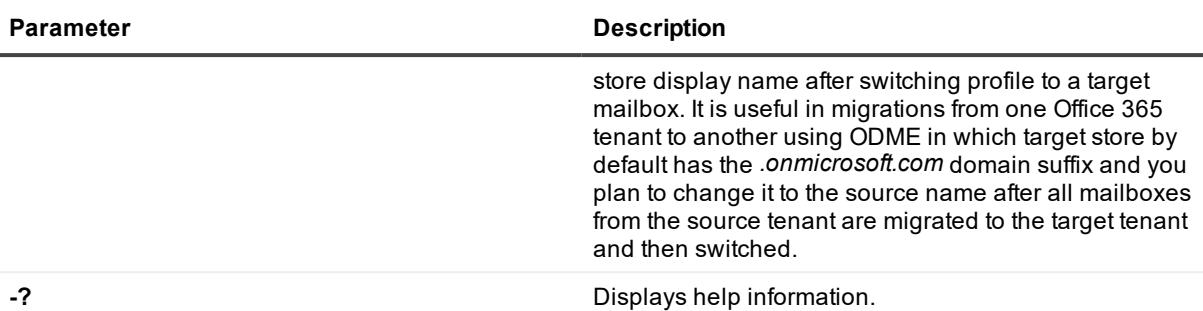

<span id="page-40-0"></span>

## **Configuration Parameters**

The following configuration parameters are used in **CPUU.ini:**

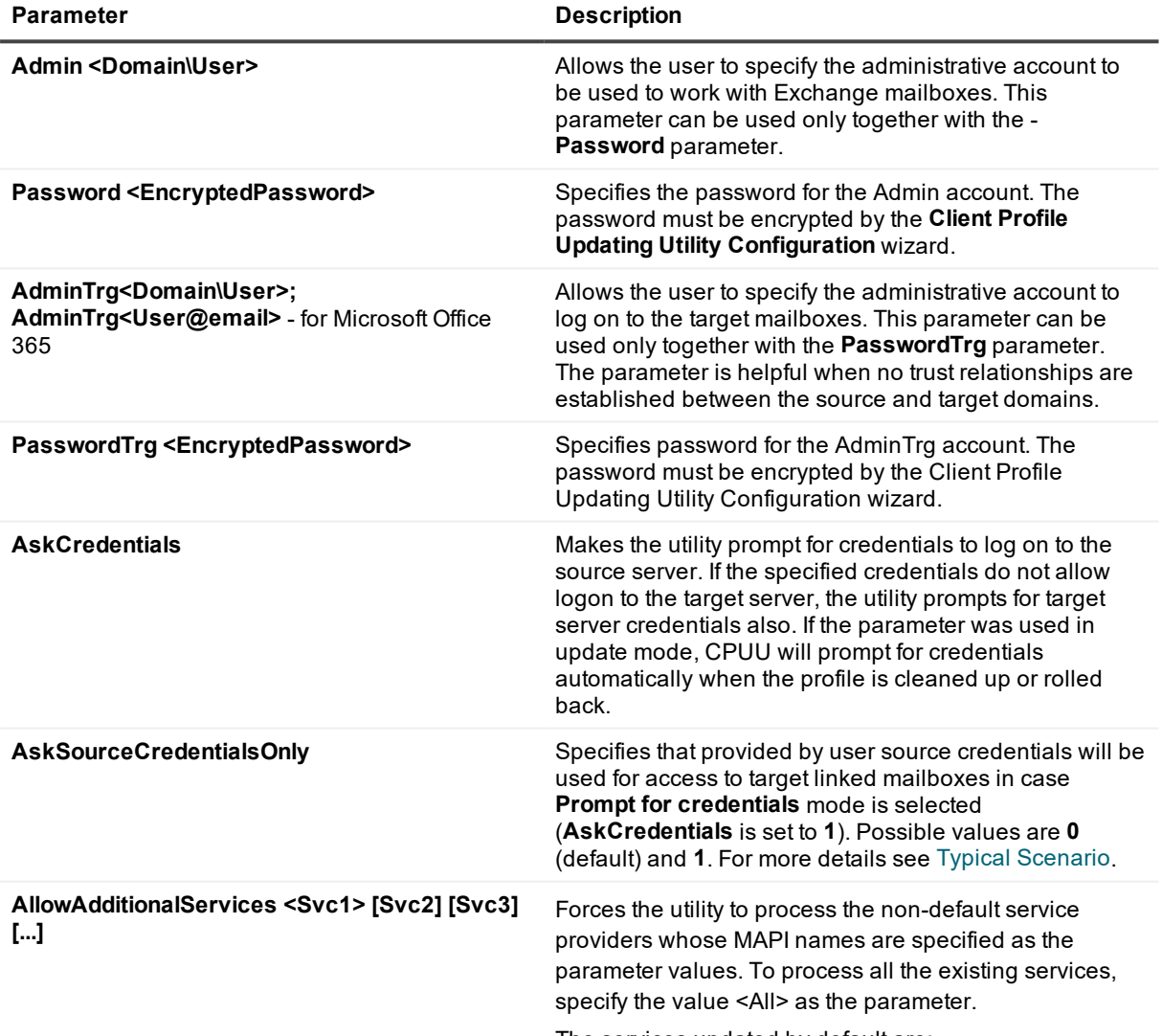

The services updated by default are:

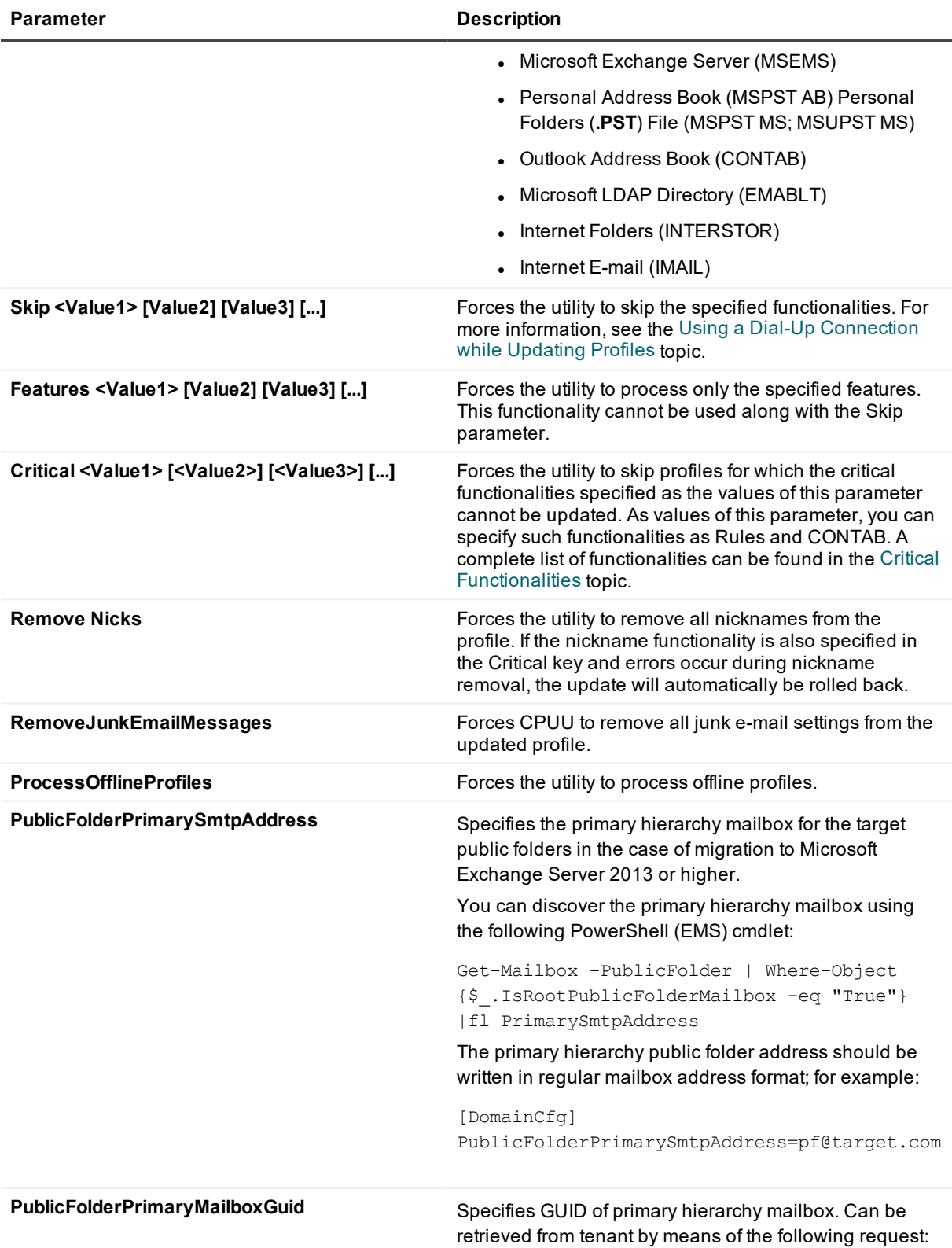

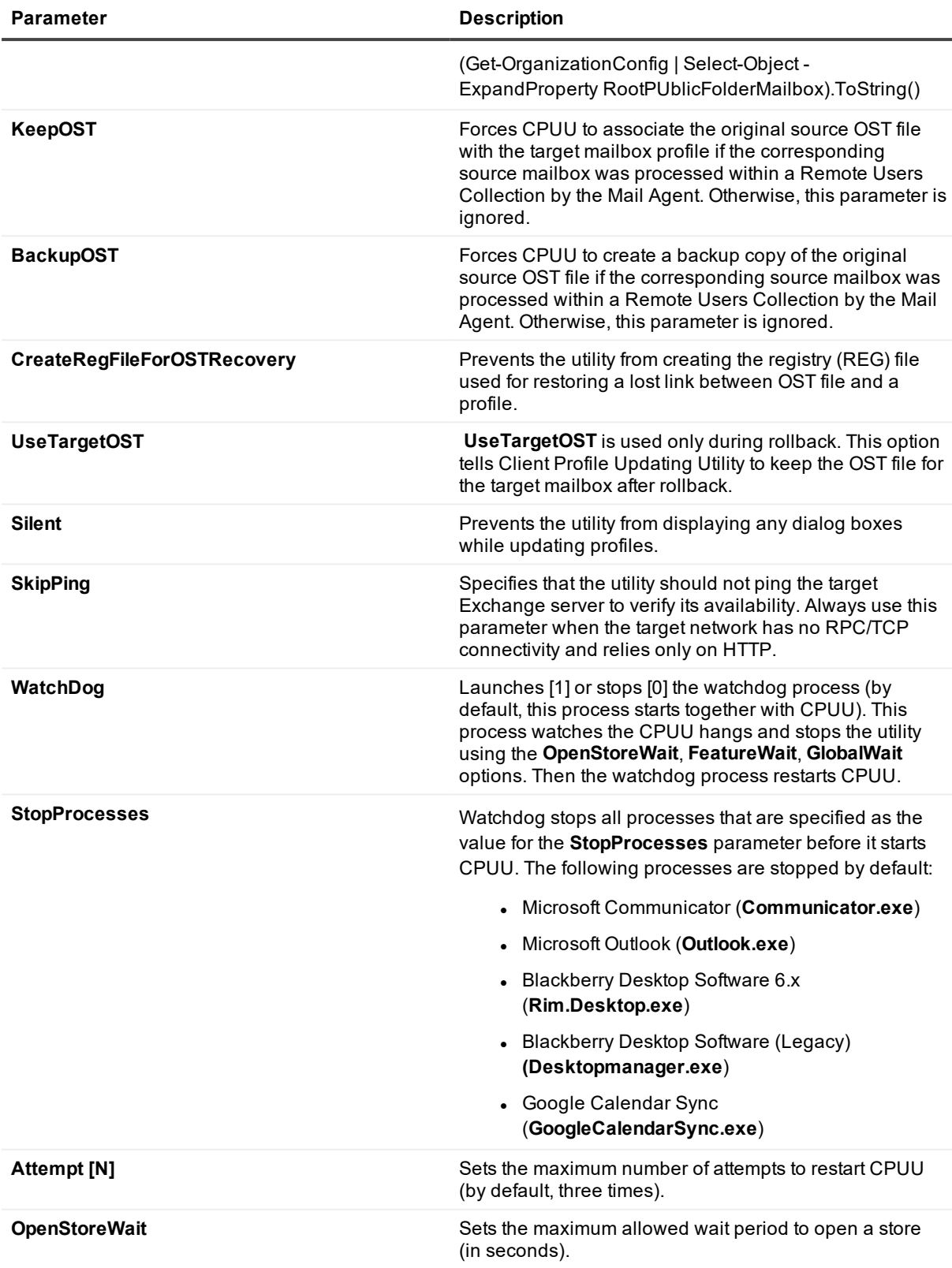

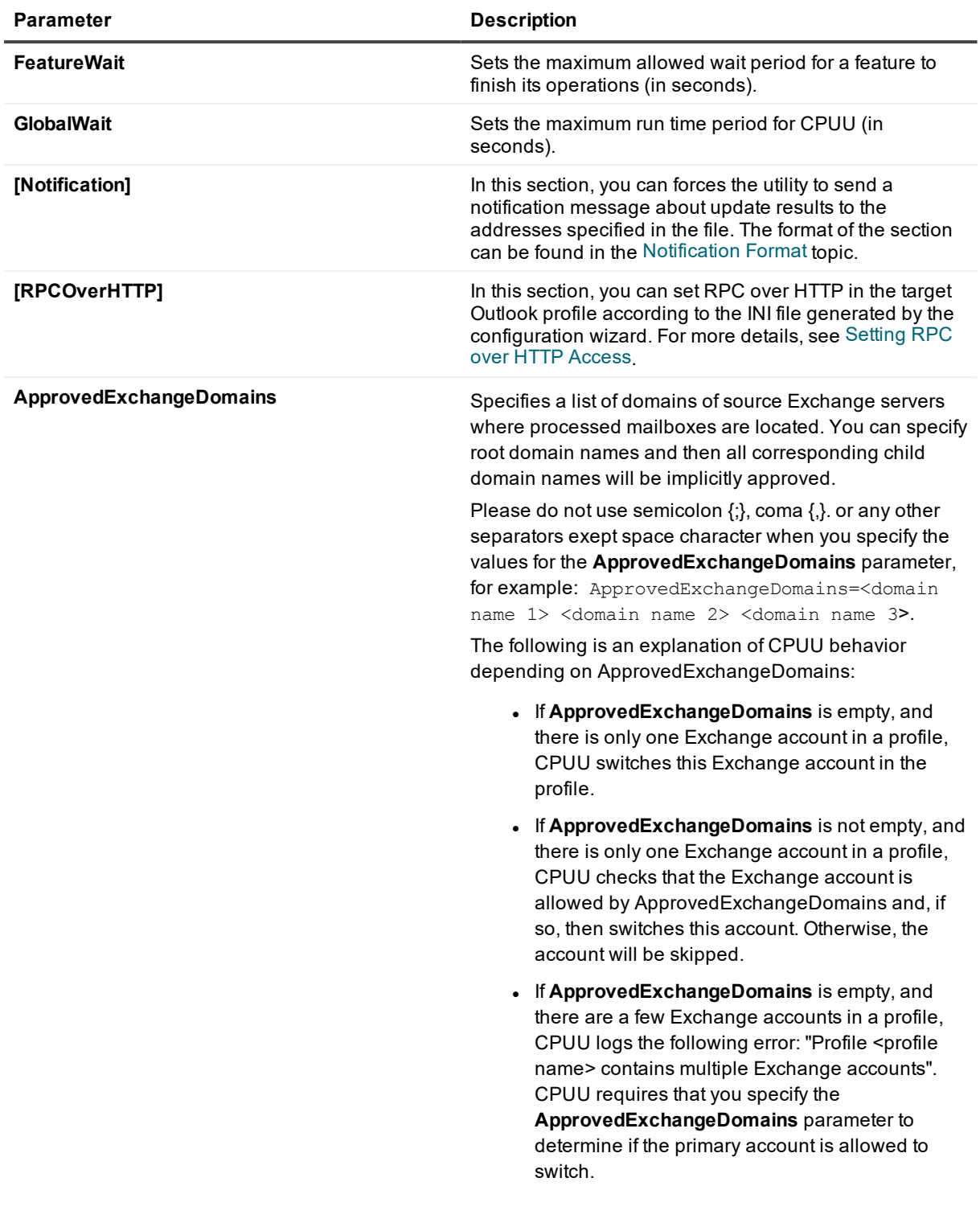

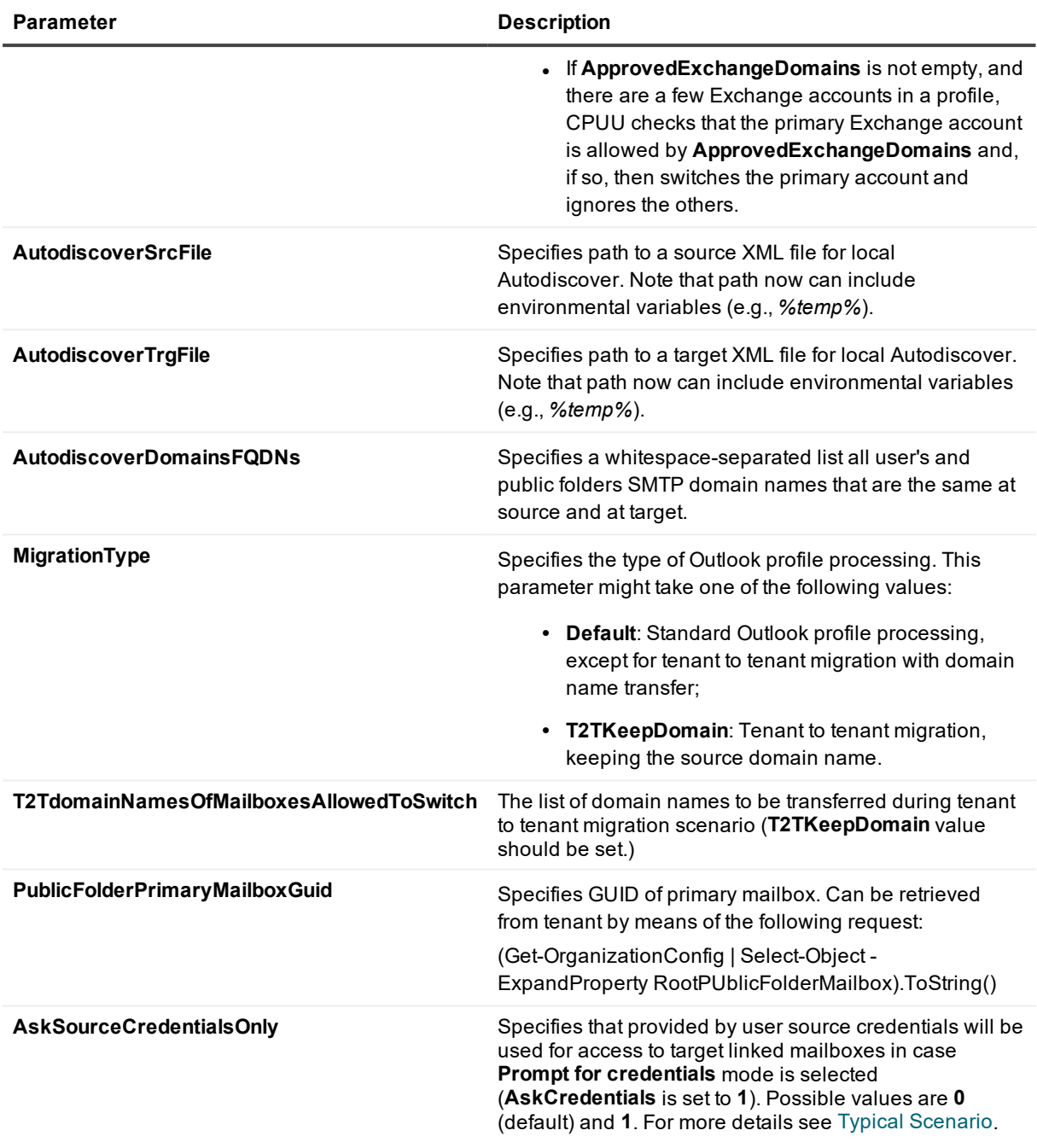

# <span id="page-44-0"></span>**Notification Format**

The **Client Profile Updating Utility Configuration** wizard creates a section in the **CPUU.ini** file that contains the notification settings. You need to reference this section only if you want to create the command-line by yourself and receive notifications about CPUU activities.

#### **Section Format**

#### Here is an example of the **CPUU.ini** file section that stores notification settings:

[Admin notification]

SMTPAddress=address1@domain.com address2@domain.com

Priority=normal

Attach log=statistics

Notification=fail

Profile=current

Subject=%R: Profile %P on computer %H

Body=The mail client profile %P for user %U on computer %H has been processed by Client Profile Updating Utility (CPUU), and was %R. The profile was processed at %T, %D. See the CPUU log file for details.

**Admin notification** – The name of the section. Cannot be changed.

**SMTPAddress** – Specifies one or several SMTP addresses to which the notification will be sent.

**Priority** – Defines the priority of the notification.

Possible values: low, high, normal.

**Attach log** – Defines what should be attached to the notification message. Possible values:

- **none** No attachment will be send with the notification.
- **all** The full log will be attached to the notification.
- **statistics** The statistics gathered from the log file will be attached to the notification.

**Notification** – Defines in what cases notification should be sent. Possible values:

- **success** Notification will be sent if the profile has been successfully updated.
- **fail** Notification will be sent if the profile has not been updated.
- **all** Notification will be sent in any case.

**Profile** – Defines which profile should be used to send notifications.

- **default** Notification will be sent via the default profile as soon as this profile is updated. This is the default value.
- **current** Notification will be sent via the current profile as soon as this profile is updated.

**Subject** – Specifies the notification subject.

**Body** – Specifies the notification body.

#### **Variables**

The following variables can be used in the subject and body of the notification message:

%r, %R UPDATED or NOT UPDATED

%u, %U User name (for Windows 9x, the Profile name parameter value is used)

%p, %P Profile name

%h, %H Computer name

Client Profile Updating Utility 5.7.6 Administrator Guide Technical Reference

```
%t, %T Time
%d, %D Date
%% %
```
# <span id="page-46-0"></span>**Critical Functionalities**

If you run CPUU from the command line rather than using the configuration files configured by **Client Profile Updating Utility Configuration** wizard, you can force CPUU to skip profiles in which it cannot update the functionalities that you define as critical. For example, if it is critical that rules be updated, you can specify **Rules** as the value of the –**Critical** parameter in the INI file.

Below you will find the list of critical functionalities that can be specified as values for the –**Critical** parameter and the names of the appropriate Microsoft Outlook settings:

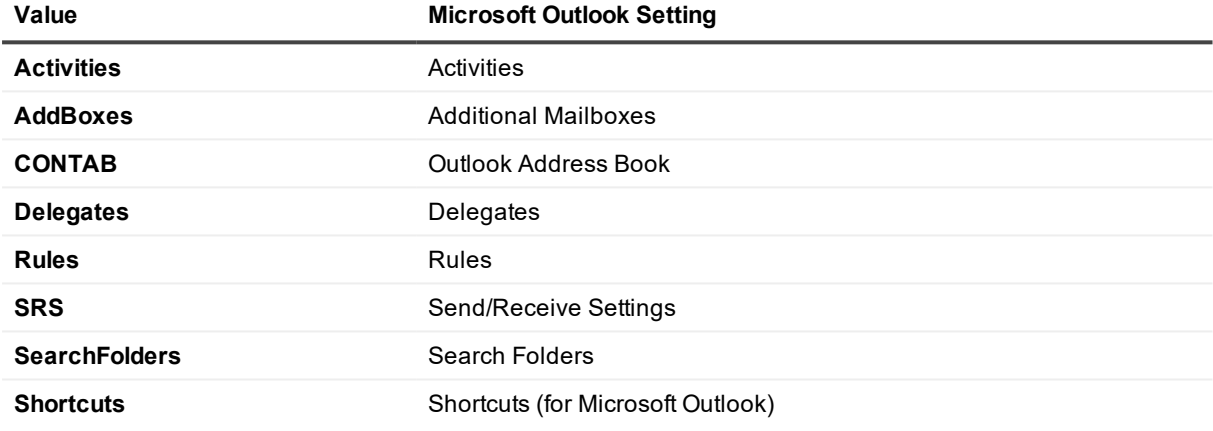

<span id="page-46-1"></span>Most of the functionalities listed here are described in the What the Utility [Updates](#page-7-0) topic.

# **CPUU Return Codes**

If errors occur during the profiles update, the corresponding return codes are recorded in the CSV file. The name of this file has the same format as the CPUU log file name (**CPUU\_#h\_#d\_#t.csv**). The file contains the following data separated by tab character.

<profile name> <current status of the profile> <previous status of the profile> The following table contains the CPUU return codes and its descriptions:

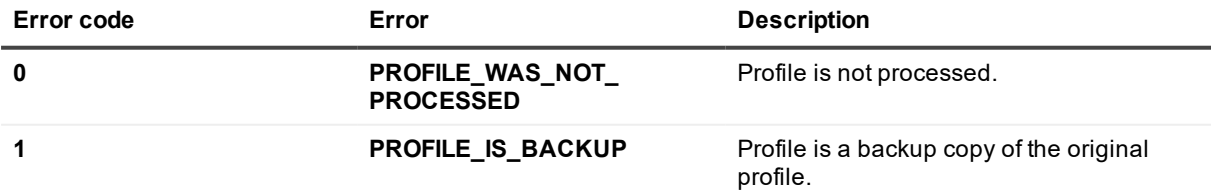

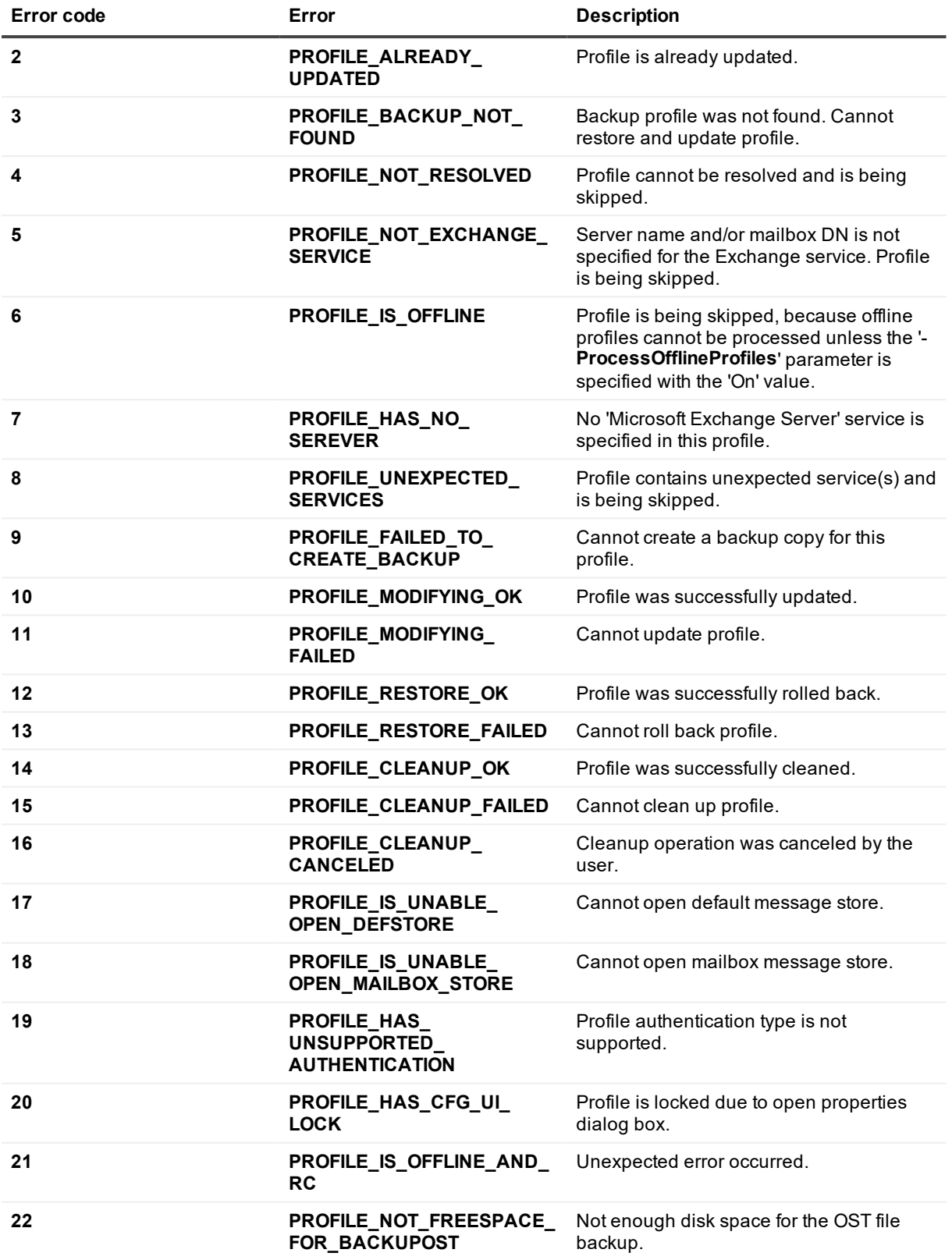

## <span id="page-48-0"></span>**ClientProfileUpdatingUtility.exe Exit Codes**

When Client Profile Updating Utility finishes, it sets the value of the errorlevel variable based on its exit status. The following bit mask can be used to retrieve Client Profile Updating Utility completion status from the errorlevel code:

- 0 CPUU CANNOT START
- 1 CPUU\_SUCCESS
- 2 CPUU\_NO\_SWITCH\_MSG
- 4 CPUU SWITCH ERR
- 8 CPUU USER ABORT
- 16 CPUU\_GLOBAL\_ERR
- 32 CPUU\_CRASH
- 64 CPUU FAILED TO WRITE LOG
- 128 CPUU FAILED TO CREATE TMP DIR
- 256 CPUU\_FAILED\_TO\_COPY\_LOCALLOG\_TO\_REMOTE\_SHARE
- 512 CPUU\_INVALID\_SWITCH\_MSG

**NOTE:** CPUU returns CPUU\_CRASH if the application crashes. ÷

If you stop the CPUU process by using Task Manager, you receive the CPUU\_SUCCESS return code.

The following table lists the errorlevel flags that can be set for each mode Client Profile Updating Utility runs in:

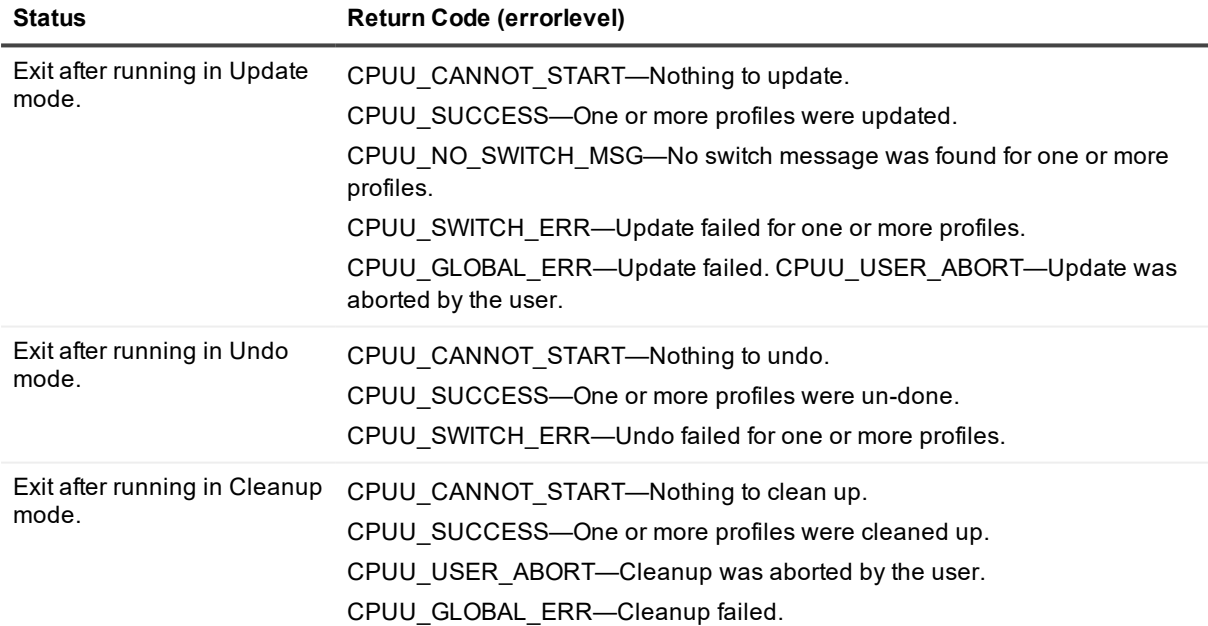

## <span id="page-49-0"></span>**We are more than just a name**

We are on a quest to make your information technology work harder for you. That is why we build communitydriven software solutions that help you spend less time on IT administration and more time on business innovation. We help you modernize your data center, get you to the cloud quicker and provide the expertise, security and accessibility you need to grow your data-driven business. Combined with Quest's invitation to the global community to be a part of its innovation, and our firm commitment to ensuring customer satisfaction, we continue to deliver solutions that have a real impact on our customers today and leave a legacy we are proud of. We are challenging the status quo by transforming into a new software company. And as your partner, we work tirelessly to make sure your information technology is designed for you and by you. This is our mission, and we are in this together. Welcome to a new Quest. You are invited to Join the Innovation™.

## **Our brand, our vision. Together.**

Our logo reflects our story: innovation, community and support. An important part of this story begins with the letter Q. It is a perfect circle, representing our commitment to technological precision and strength. The space in the Q itself symbolizes our need to add the missing piece — you — to the community, to the new Quest.

# <span id="page-49-1"></span>**Contacting Quest**

<span id="page-49-2"></span>For sales or other inquiries, visit [www.quest.com/contact](https://www.quest.com/contact).

# **Technical support resources**

Technical support is available to Quest customers with a valid maintenance contract and customers who have trial versions. You can access the Quest Support Portal at [https://support.quest.com](https://support.quest.com/).

The Support Portal provides self-help tools you can use to solve problems quickly and independently, 24 hours a day, 365 days a year. The Support Portal enables you to:

- Submit and manage a Service Request
- View Knowledge Base articles
- Sign up for product notifications
- Download software and technical documentation
- View how-to-videos
- Engage in community discussions
- Chat with support engineers online
- View services to assist you with your product